# Lenovo

# **ThinkCentre**

ThinkCentre TIO24Gen5 Instrukcja obsługi

Instrukcja obsługi: 12NA-GAR1-WW

# **Numery produktów**

A23TIO24 12NA-GAR1-WW

Wydanie pierwsze (Kwiecień 2023)

© Copyright Lenovo 2023.

Produkty LENOVO, dane, oprogramowanie komputera oraz usługi, są opracowywane wyłącznie na koszt własny i sprzedawane podmiotom rządowym jako produkty komercyjne, zgodnie z przepisami 48 C.F.R. 2.101, z ograniczonymi i zastrzeżonymi prawami do użytkowania, reprodukcji i ujawniania informacji. INFORMACJE NA TEMAT PRAW OGRANICZONYCH I ZASTRZEŻONYCH: Jeżeli produkty, dane, oprogramowanie komputerowe lub usługi dostarczane są zgodnie z warunkami umowy Generalnego Urzędu ds. Usług "GSA", użytkowanie, reprodukcja, lub ujawnianie informacji objęte są ograniczeniami wynikającymi z Umowy Nr GS-35F-05925.

# Spis treści

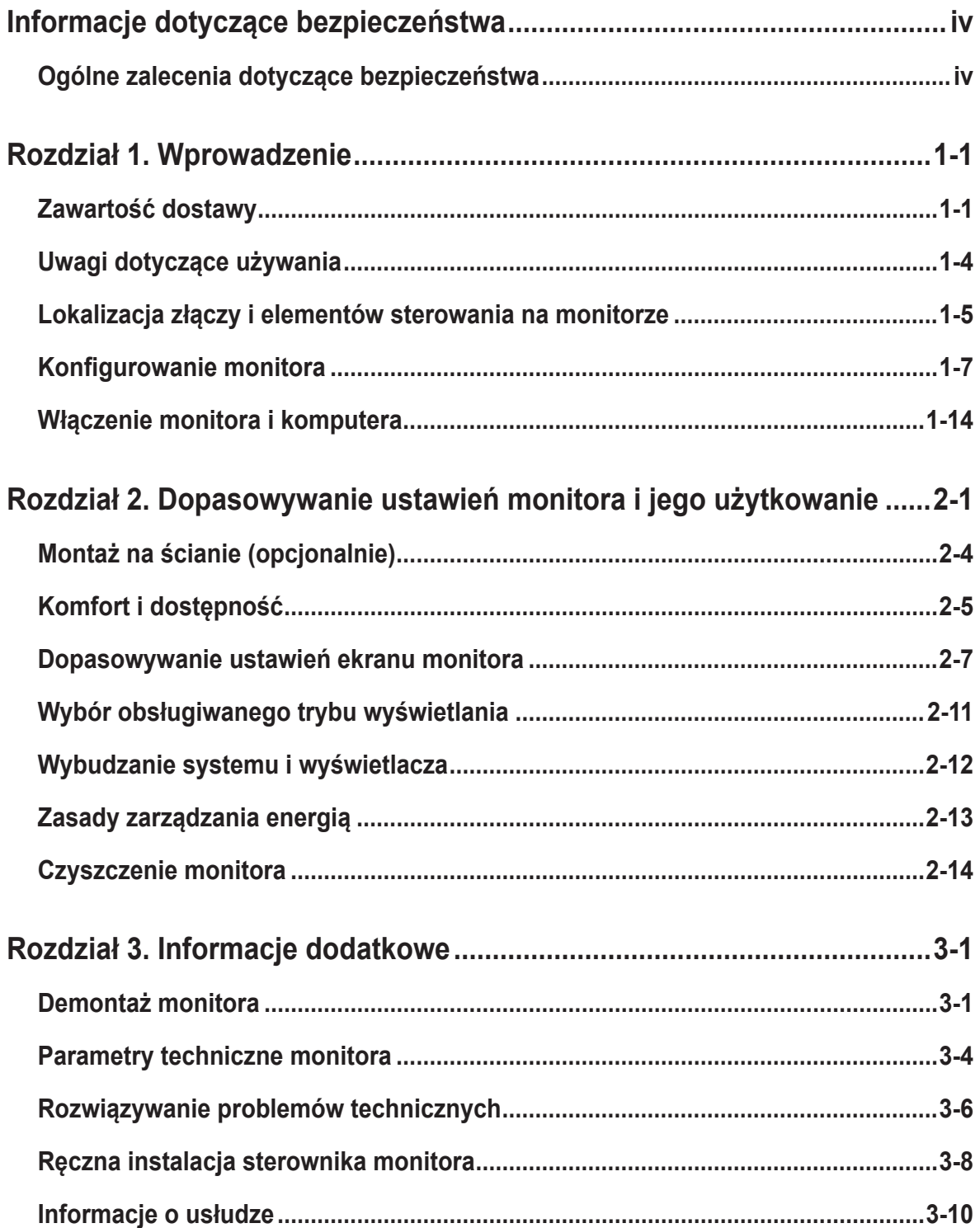

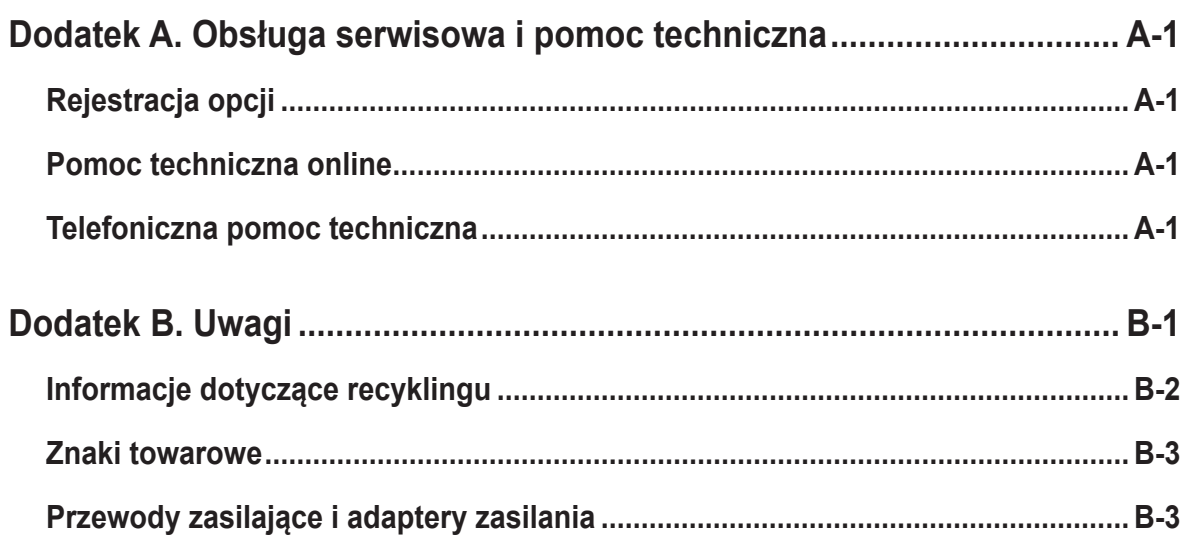

# <span id="page-4-0"></span>**Informacje dotyczące bezpieczeństwa**

# **Ogólne zalecenia dotyczące bezpieczeństwa**

Wskazówki pomocne w bezpiecznym używaniu komputera, można uzyskać pod adresem: <http://www.lenovo.com/safety>

الرجاء قراءة معلومات السلامة قبل تركیب ھذا المنتج. Преди инсталиране на продукта, прочетете Информация за безопасност. Před instalací tohoto produktu si přečtěte bezpečnostní informace. Før du dette tages i brug produkt, skal du læse sikkerhedsoplysningerne. Lesen Sie die Sicherheitshinweise, bevor Sie das Gerät installieren. Πριν εγκαταστήσετε αυτό το προϊόν, διαβάστε τις Πληροφορίες για την ασφάλεια. Antes de instalar este producto, lea la Información de seguridad. Ennen kuin asennat tämän tuotteen, lue Turvallisuustiedot. Avant d'installer ce produit, lisez les Informations de sécurité. לפני התקנת המוצר, חשוב לקרוא את המידע בנושא בטיחות. Prije ugradnje proizvoda pročitajte obavijesti o sigurnosti. A termék használatba vétele előtt olvassa el a biztonsági tudnivalókat. Sebelum memasang produk ini, baca Informasi Keselamatan. Prima di installare il prodotto, leggere le informazioni sulla sicurezza. 本製品を設置する前に、安全に関する情報をお読みください。 본 제품을 설치하기 전에 안전 정보를 숙지하십시오. Lees de veiligheidsinformatie voorafgaand aan het installeren van dit product. Les sikkerhetsinformasjonen før du installerer produktet. Przed instalacją tego produktu należy przeczytać Informacje dotyczące bezpieczeństwa. Antes de instalar este produto, leia as Informações de segurança. Antes de instalar este produto, leia as Informações de Segurança. Înainte de a instala acest produs, citiţi informaţiile privind siguranţa. Перед установкой продукта прочтите раздел "Информация о безопасности". Pred inštaláciou tohto výrobku si prečítajte bezpečnostné informácie. Pred namestitvijo tega izdelka preberite varnostne informacije. Pre instaliranja ovog proizvoda, pročitajte Bezbednosne informacije. Läs säkerhetsinformation innan du installerar den här produkten. โปรดอ่านข้อมูลด้านความปลอดภัยก่อนที่จะติดตั้งผลิตภัณฑ์นี้ Bu ürünü kurmadan önce Güvenlik Bilgilerini okuyun. Перш ніж встановлювати пристрій, прочитайте інформацію з техніки безпеки. 在安装本产品之前,请阅读"安全事项"。 安裝本產品前,請閱讀安全資訊。

To urządzenie nie jest odpowiednie do używania w miejscach w których mogą przebywać dzieci, upadek urządzenia może spowodować obrażenia dziecka.

# <span id="page-5-0"></span>**Rozdział 1. Wprowadzenie**

Ten podręcznik użytkownika zawiera szczegółowe instrukcje działania dla użytkownika. Skrócony przegląd informacji, zawiera poster Setup (Ustawienia).

ThinkCentre TIO24Gen5 obsługuje Lenovo Display Control Center - **[ThinkColour](https://pcsupport.lenovo.com/us/zc/solutions/tio24gen5)**

## **Zawartość dostawy**

W opakowaniu powinny znajdować się następujące elementy:

- Monitor z płaskim panelem
- Wspornik
- Podstawa
- Przewód zasilający
- Zasilacz prądu zmiennego
- Ulotka informacyjna

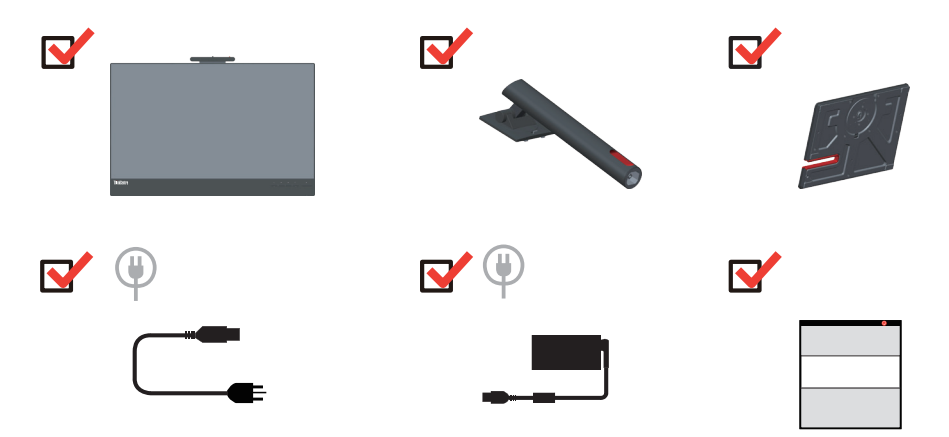

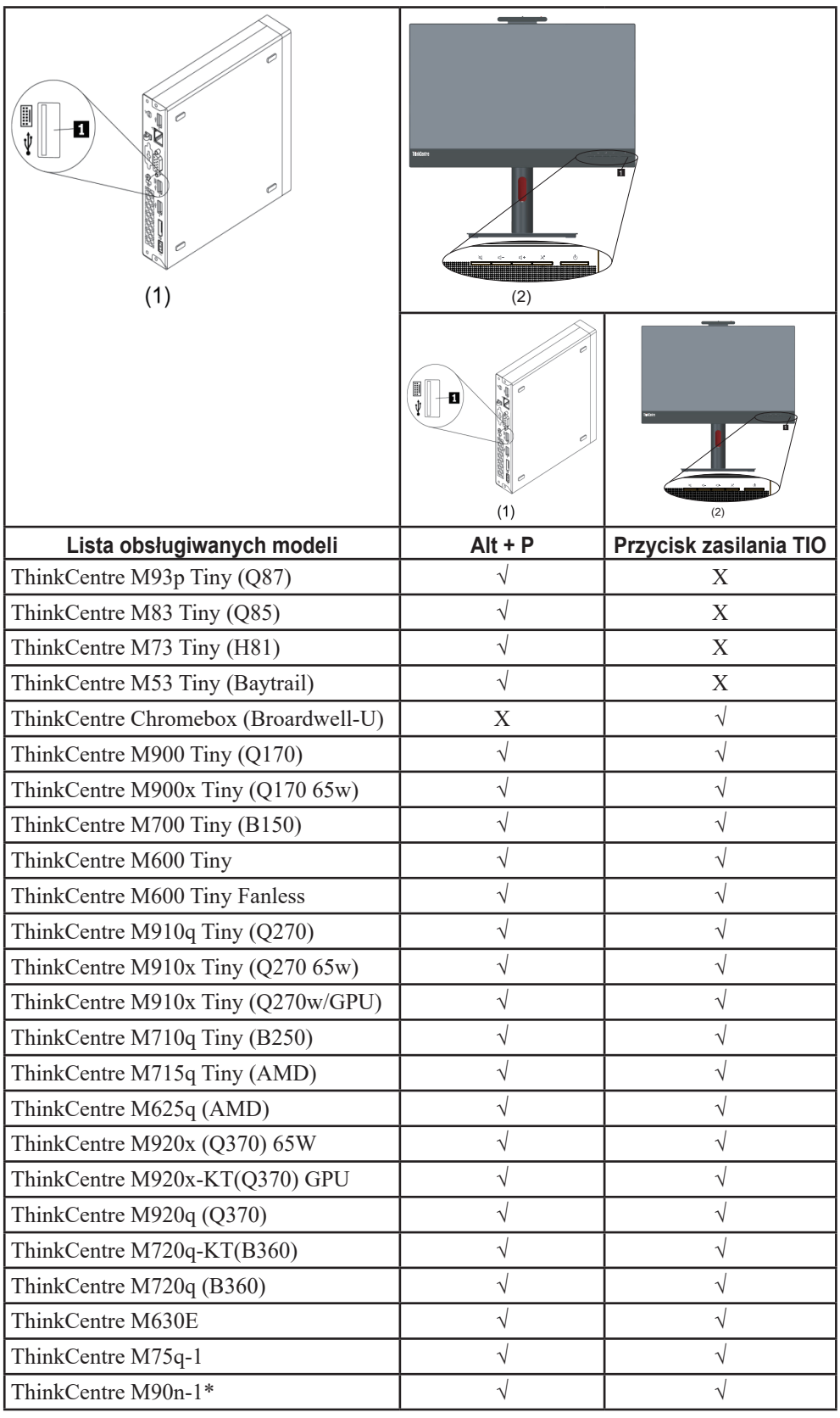

\*\*\*Ten monitor obsługuje następujące komputery Tiny, które można zainstalować w monitorze:

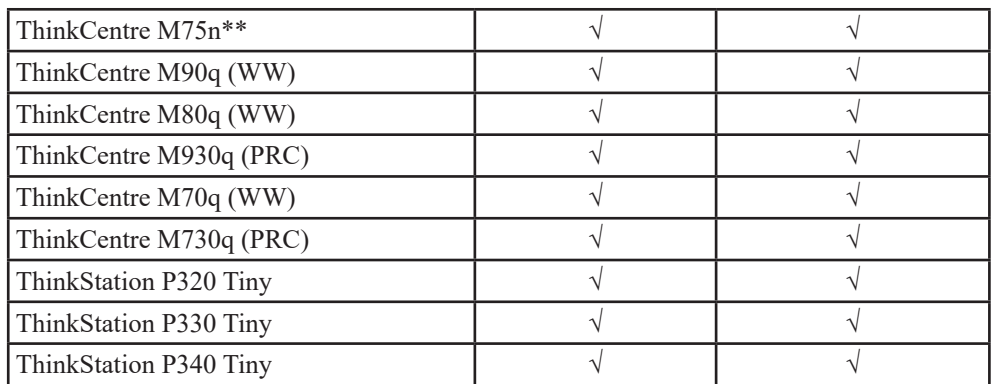

Przed instalacją komputera Tiny w monitorze, należy się upewnić, że komputer Tiny znajduje się na liście powyżej.

1. Zainstaluj komputer w TIO24Gen5

2. Podczas używania sekwencji "ALT+P" do włączania zasilania komputera Tiny, należy podłączyć klawiaturę Lenovo do portu USB z tyłu komputera, jak na ilustracji powyżej. 3. Naciśnij ALT+P na klawiaturze w celu włączenia zasilania komputera i TIO24Gen5. **Uwaga 1:** Zasilanie ThinkCentre M600, M700, M900, M900x, M910x, M910, M715 Tiny, można także włączyć przyciskiem zasilania TIO24Gen5. (Patrz Rysunek 2) **Uwaga 2:** Przy podłączaniu do ThinkCentre M910x w/Gxf wielu kabli, zaleca się ich uporządkowanie lub otwarcie podnoszonych drzwi.

**Uwaga 3:** W niektórych komputerach ThinkCentre M93p, M83, M73, M53, nie można włączyć zasilania przez TIO24Gen5. W celu włączenia komputera należy nacisnąć na klawiaturze ALT+P.

**Uwaga 4:** Posiadany monitor obsługuje ThinkCentre M90n-1 lub ThinkCentre M75n z wentylatorem, sprawdź poniżej informacje o obsłudze.

<span id="page-7-0"></span>\*Lista obsługiwanego MTs ThinkCentre M90n-1:

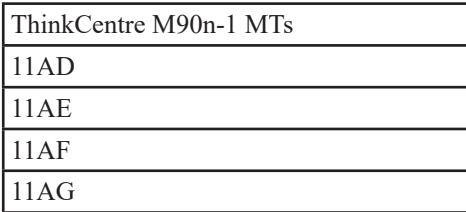

\*\*Lista obsługiwanego MTs ThinkCentre M75n:

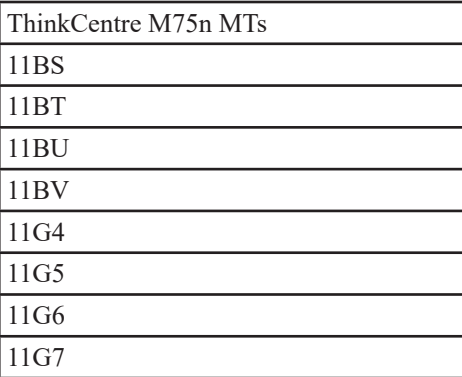

# <span id="page-8-0"></span>**Uwagi dotyczące używania**

Aby skonfigurować monitor, należy sprawdzić pokazane poniżej ilustracje. **Uwaga:** Nie wolno dotykać ekranu monitora. Ekran wykonany jest ze szkła i może ulec uszkodzeniu ze względu na nadmierną eksploatację lub zbyt silne naciskanie na ekran.

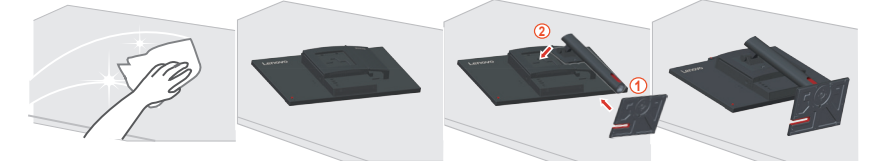

- 1. Połóż monitor ekranem w dół, na miękkiej, płaskiej powierzchni.
- 2. Włóż podstawę na wspornik i zablokuj.
- 3. Włóż zespół podstawy do monitora, aż do jego dopasowania na miejsce.

Uwaga: W celu instalacji VESA, sprawdź "Montaż na ścianie (opcjonalnie)" na stronie [2-4](#page-22-1).

# <span id="page-9-0"></span>**Lokalizacja złączy i elementów sterowania na monitorze**

# **Widok z przodu**

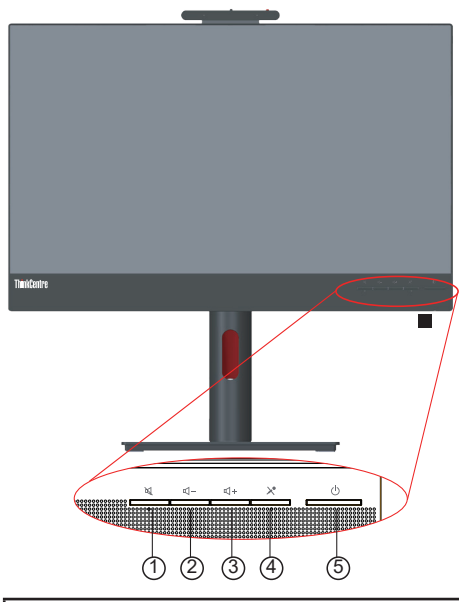

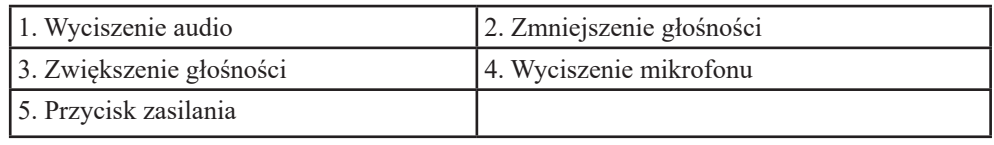

# **Widok od tyłu**

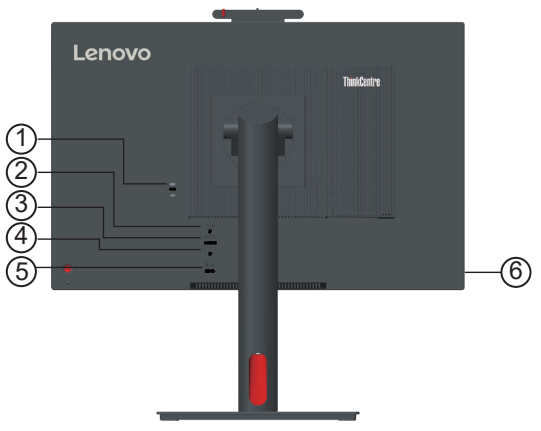

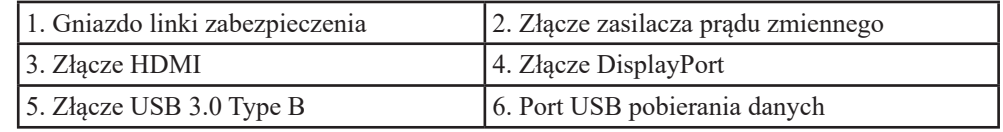

## **Elementy sterowania monitora**

Przyciski sterowania na pokrywie tylnej umożliwiają dostęp do różnych funkcji.

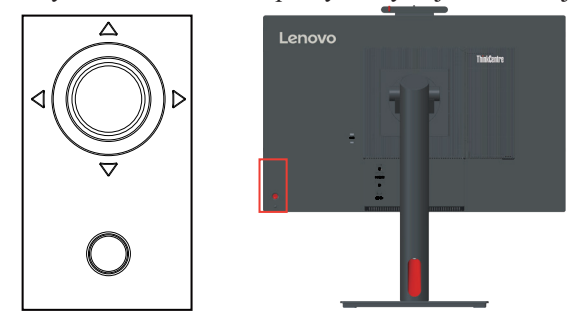

W celu uzyskania informacji o wykorzystaniu tych przycisków sterowania, sprawdź ["Dopasowywanie ustawień ekranu monitora" na stronie 2-7](#page-25-1).

## <span id="page-11-0"></span>**Konfigurowanie monitora**

Niniejszy rozdział zawiera informacje na temat sposobu konfiguracji monitora.

#### **Montaż monitora**

W celu montażu monitora, należy kolejno wykonać dwie zamieszczone poniżej części:

Część 1: Instalacja funkcjonalnego zestawu wspornika monitora.

Część 2: Instalacja komputera Tiny.

Część 3: Instalacja tylnej anteny Wi-Fi (opcjonalna).

Część 4: Instalacja blokady linki zabezpieczenia Kensington (opcjonalna).

#### **Część 1: Instalacja funkcjonalnego zestawu wspornika monitora.**

**Uwaga:** Funkcjonalny zestaw wspornika monitora obejmuje jeden wspornik i jedną podstawę.

- 1. Umieść na biurku lub płaskiej powierzchni miękki, czysty ręcznik lub materiał. Przytrzymaj boki monitora i delikatnie połóż go tak, aby ekran był skierowany w stronę powierzchni, a pokrywa do góry.
- 2. Włóż trzy metalowe sztyfty na podstawie do odpowiednich otworów we wsporniku. Następnie, dokręć śrubę, jak pokazano na ilustracji, aby zamocować wspornik.

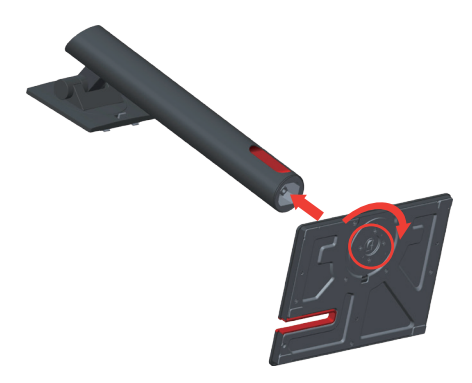

3. Włóż dwa metalowe zaczepy na wsporniku do odpowiednich otworów z tyłu monitora. Następnie, przekręć wspornik w dół, aż do zatrzaśnięcia na pozycji.

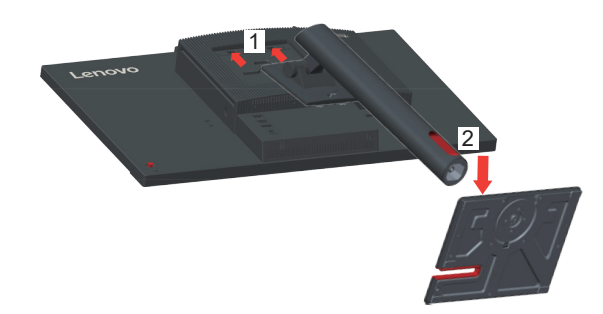

#### **Część 2: Instalacja komputera Tiny.**

1. Naciśnij dekoracyjną pokrywę 1, jak pokazano na ilustracji, aby ją zdjąć. Następnie, naciśnij przycisk 2, aby otworzyć pokrywę kabli.

**Uwaga:** Zachowaj dekoracyjną pokrywę do wykorzystania w przyszłości.

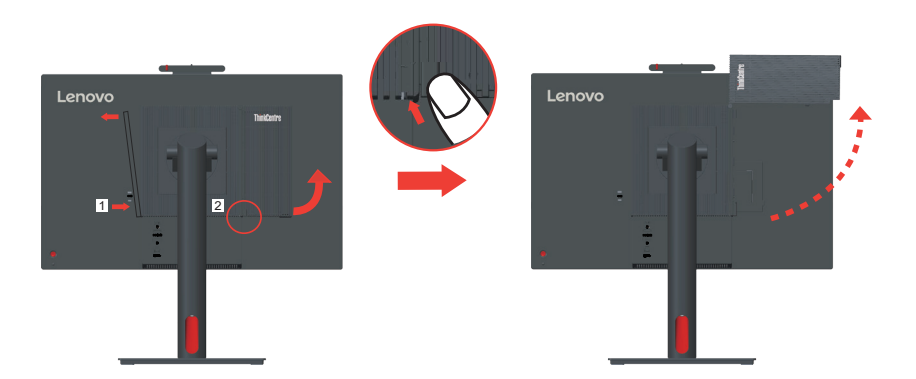

2. Z logo Lenovo skierowanym w stronę użytkownika, włóż komputer Tiny do wnęki komputera, aż do oparcia o ograniczniki.

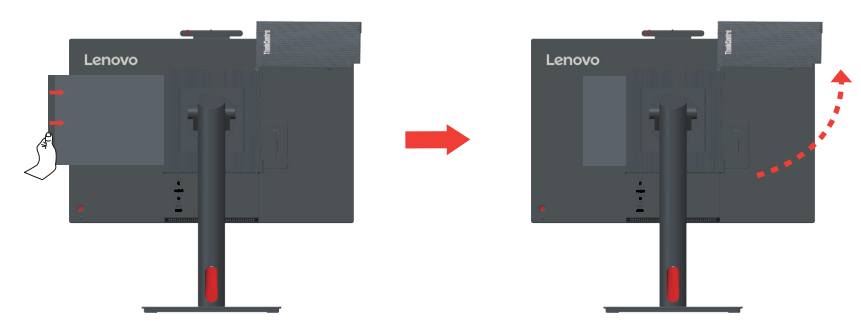

3. Naciśnij komputer z przodu, aż do całkowitego zatrzaśnięcia na pozycji.

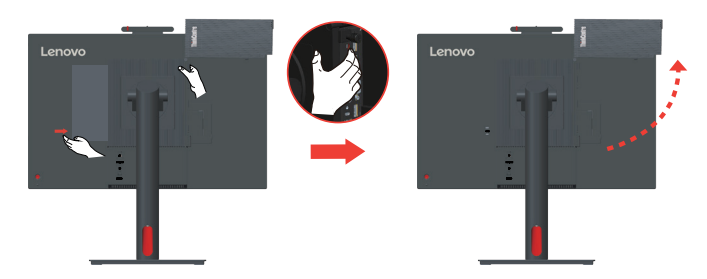

**Uwaga:** Upewnij się, że komputer Tiny jest wyrównany z pokrywą tylną. Naciśnij jedną ręką Tiny w dół, pomagając drugą ręką w płynnym wstawieniu komputera Tiny.

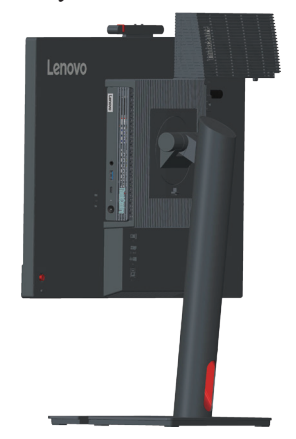

4. Dokręć śrubę, aby zabezpieczyć komputer Tiny.

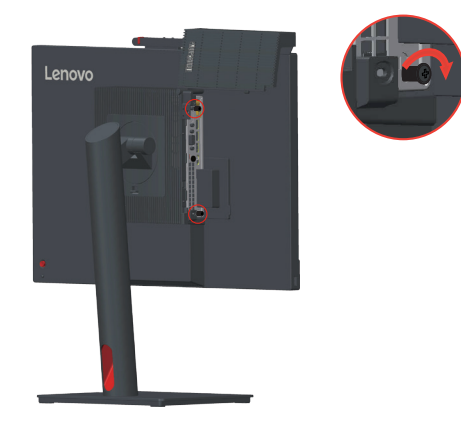

#### **Część 3: Instalacja tylnej anteny Wi-Fi (opcjonalna).**

1. Przekręć pokrywę kabli, jak pokazano na ilustracji, do pozycji otwarcia. Następnie, naciśnij dekoracyjną pokrywę 2 od wewnątrz pokrywy kabli, aby zdjąć dekoracyjną pokrywę.

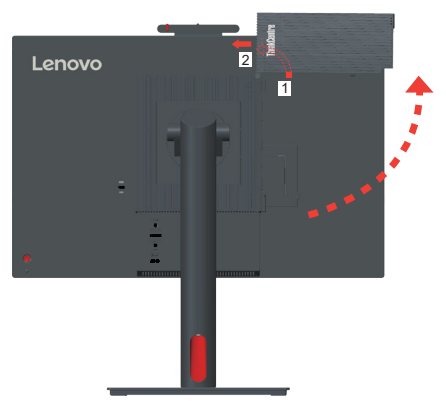

2. Przykręć tylną antenę Wi-Fi do złącza anteny z tyłu komputera. Następnie, ustaw antenę pod kątem 90 stopni.

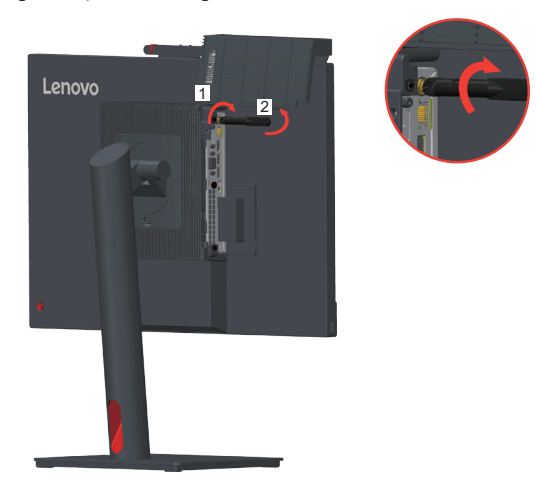

3. Przekręć pokrywę kabli, jak pokazano na ilustracji, do pozycji zamknięcia.

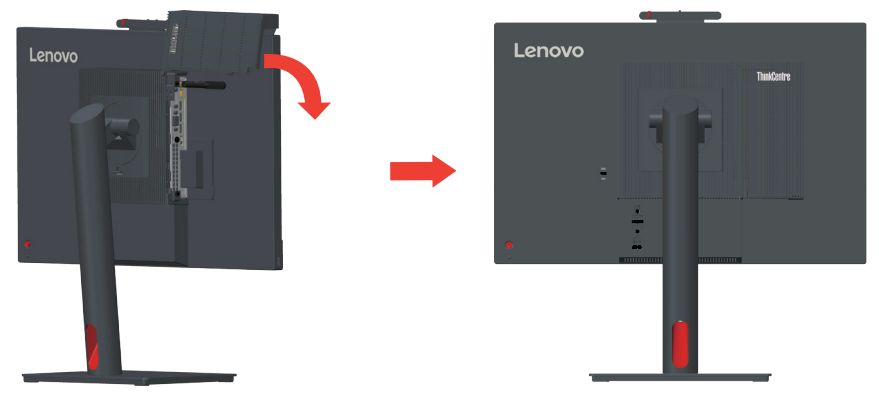

#### **Część 4: Instalacja blokady linki zabezpieczenia Kensington (opcjonalna).**

Z włożonym kluczem linki blokady Kensington, włóż blokadę linki do gniazda na panelu tylnym komputera, jak pokazano na ilustracji. Blokada mocuje monitor do biurka, stołu lub innego trwałego obiektu. Blokuje także komputer Tiny, dzięki czemu komputera Tiny nie można wyjąć z monitora.

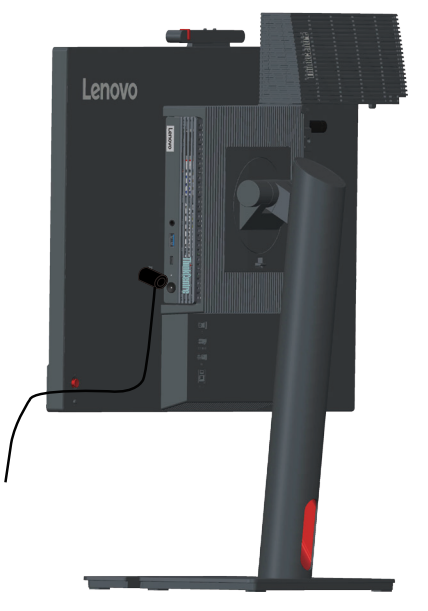

#### **Podłączanie kabli**

<span id="page-15-0"></span>Po wykonaniu montażu monitora, aby można było używać monitor i komputer, należy prawidłowo podłączyć kable. Monitor można używać z zainstalowanym w monitorze komputerem Tiny lub z zewnętrznym komputerem desktop/laptop. W celu podłączenia kabli, należy wykonać jedną z czynności:

1. Jeśli używany jest zainstalowany w monitorze komputer Tiny, podłącz kabel zasilacza prądu zmiennego i dostarczony z monitorem przewód zasilający. Najpierw podłącz kabel zasilacza prądu zmiennego do złącza zasilacza prądu zmiennego monitora. Następnie, podłącz jeden koniec przewodu zasilającego do zasilacza prądu zmiennego, a drugi koniec do prawidłowo uziemionego gniazda sieciowego.

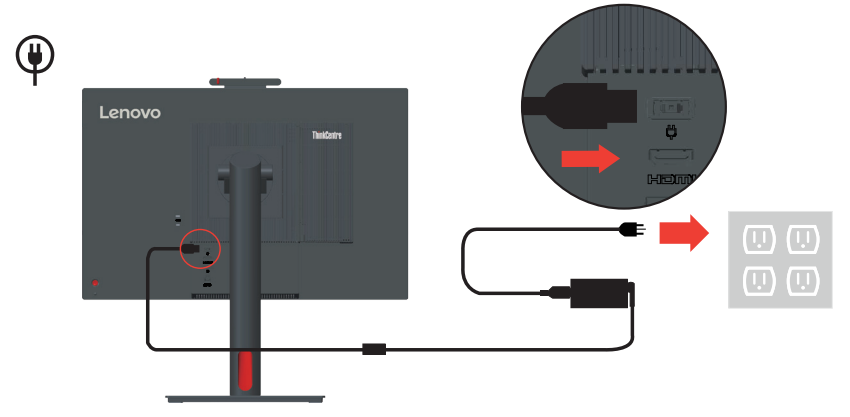

**Uwaga:** Podczas instalacji komputera w monitorze TIO dla trybu AIO należy się upewnić, że używany jest zasilacz dostarczony z komputerem, gdy zasilacz komputera może obsłużyć pobór mocy powyżej 90W, w przeciwnym razie należy użyć zasilacz TIO.

2. Użyj kabla DisplayPort pokazanego na ilustracji typu. Podłącz jeden koniec kabla DisplayPort do złącza DisplayPort z tyłu komputera, a drugi koniec do złącza DP komputera. Aby zlokalizować złącze DisplayPort na monitorze, sprawdź "\*Lista [obsługiwanego MTs ThinkCentre M90n-1:" na stronie 1-3.](#page-7-0)

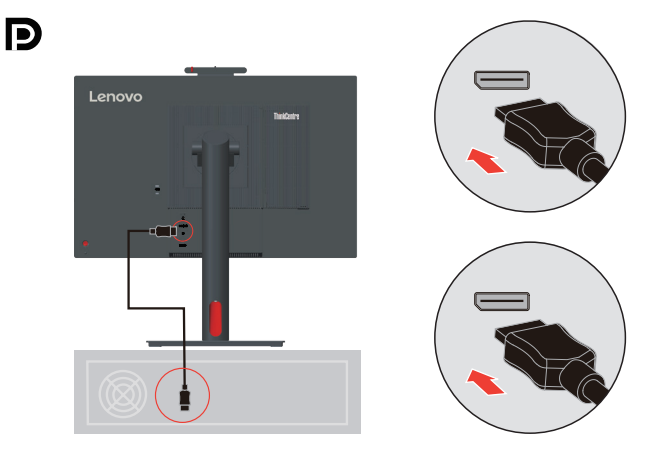

3. Użyj kabla USB A-do-type B, jak pokazano na ilustracji. Podłącz złącze typu B tego kabla, do złącza przesyłania danych USB 3.0 na monitorze. Następnie, podłącz złącze typu A kabla do złącza USB komputera. Aby zlokalizować złącze przesyłania danych USB 3.0 na monitorze, sprawdź "\*Lista obsługiwanego MTs ThinkCentre M90n-1:" na [stronie 1-3](#page-7-0).

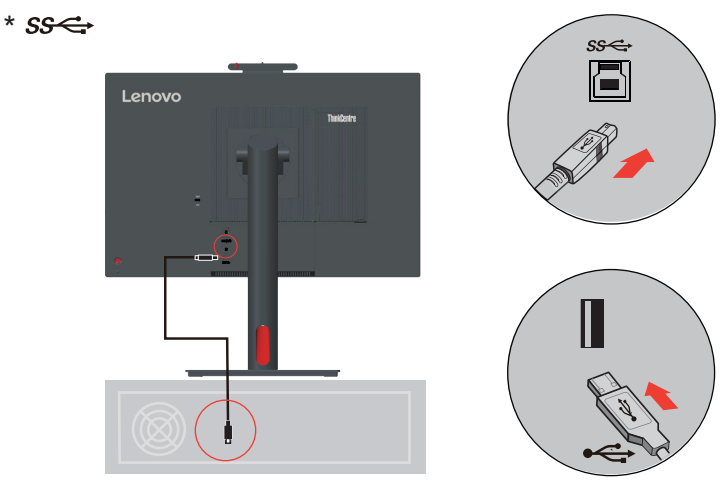

4. Podłącz jeden koniec kabla USB do złącza pobierania danych USB z boku monitora, a drugi koniec kabla USB do odpowiedniego portu USB urządzenia. **Uwaga:** Port USB pobierania danych nie zapewnia zasilania, gdy monitor jest wyłączony.

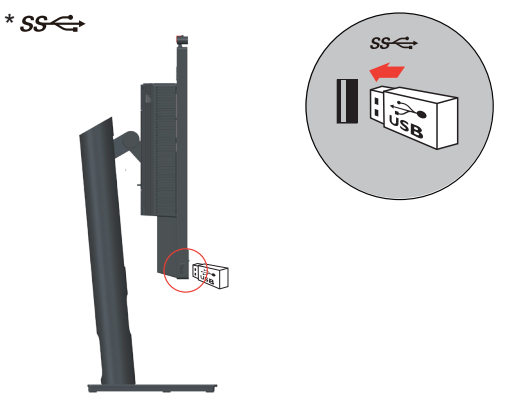

\*: W zależności od wielu czynników, takich jak możliwości przetwarzania urządzeń peryferyjnych, atrybuty pliku i innych czynników powiązanych z konfiguracją systemu i warunkami działania, rzeczywista szybkość transferu z wykorzystaniem różnych złączy USB tego urządzenia będzie różna i zwykle wolniejsza od szybkości przesyłania danych określonych przez odpowiednie specyfikacje USB: - 5 Gbit/s dla USB 3.1 Gen 1; 10 Gbit/s dla USB 3.1 Gen 2 i 20 Gbit/s dla USB 3.2.

5. Do podłączania do komputera wejścia HDMI.

Lenovo zaleca, aby klienci którzy wymagają używania wejścia HDMI w ich monitorach, zakupili "Kabel Lenovo HDMI do HDMI OB47070" [www.lenovo.com/](www.lenovo.com/support/monitoraccessories) [support/monitoraccessories](www.lenovo.com/support/monitoraccessories).

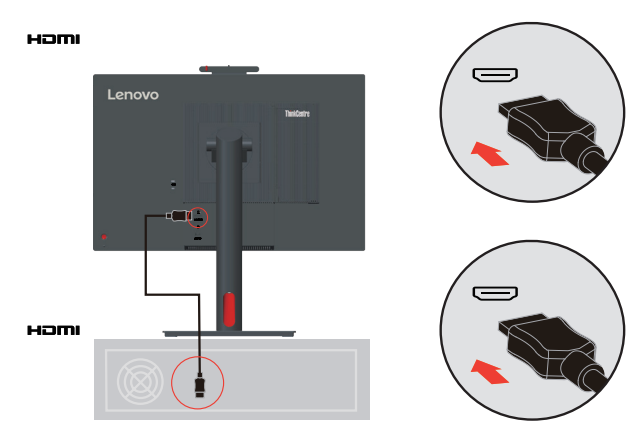

6. Włączenie zasilania monitora i komputera.

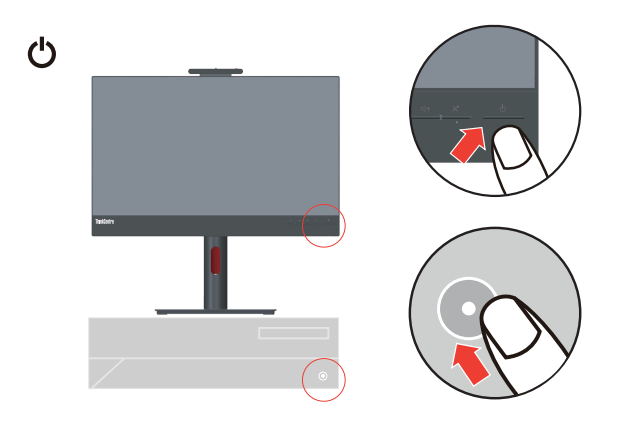

7. Podczas instalacji sterownika monitora, należy pobrać sterownik odpowiedni dla danego modelu monitora ze strony internetowej Lenovo [https://pcsupport.lenovo.com/solutions/](https://pcsupport.lenovo.com/solutions/TIO24Gen5) [TIO24Gen5](https://pcsupport.lenovo.com/solutions/TIO24Gen5). W celu instalacji sterownika, sprawdź część "Ręczna instalacja sterownika [monitora" na stronie 3-8](#page-40-1).

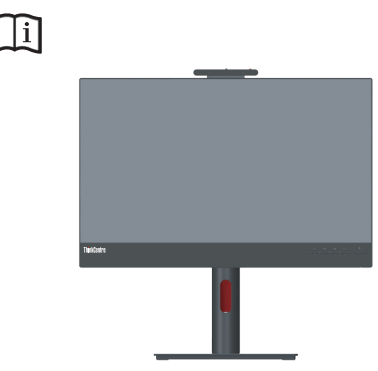

## <span id="page-18-0"></span>**Włączenie monitora i komputera**

Aby włączyć monitor i komputer, należy wykonać jedną z czynności:

- **•** Jeśli w monitorze jest zainstalowany komputer Tiny, naciśnij przycisk zasilania na monitorze, aby włączyć monitor i komputer. Aby zlokalizować przycisk zasilania, sprawdź ["\\*Lista obsługiwanego MTs ThinkCentre M90n-1:" na stronie 1-3.](#page-7-0)
- **•** Jeśli do monitora jest podłączony zewnętrzny komputer desktop/laptop, naciśnij przycisk zasilania na monitorze, aby włączyć monitor i komputer. Następnie, naciśnij przycisk zasilania na komputerze, aby włączyć komputer. Aby zlokalizować przycisk zasilania, sprawdź ["\\*Lista obsługiwanego MTs ThinkCentre M90n-1:" na stronie 1-3.](#page-7-0)
- **•** Jeśli w monitorze zainstalowany jest komputer Tiny i podłączony zewnętrzny komputer desktop/laptop, należy wykonać jedną z następujących czynności:
	- **•** Jeśli używany będzie komputer Tiny, naciśnij przycisk zasilania na monitorze, aby włączyć monitor i komputer. Aby zlokalizować przycisk zasilania, sprawdź "\*Lista [obsługiwanego MTs ThinkCentre M90n-1:" na stronie 1-3](#page-7-0).
	- **•** Jeśli używany będzie zewnętrzny komputer desktop/laptop, naciśnij na monitorze przycisk przełącznika trybu, aby wybrać tryb DP/HDMI dla którego ma zostać włączony monitor. Następnie, naciśnij przycisk zasilania na komputerze, aby włączyć komputer. Aby zlokalizować przycisk przełączania trybu, sprawdź, "\*Lista [obsługiwanego MTs ThinkCentre M90n-1:" na stronie 1-3](#page-7-0).

**Uwaga:** Gdy działają komputer Tiny i zewnętrzny komputer desktop/laptop, można nacisnąć przycisk przełącznika trybu, aby się przełączać pomiędzy komputerami. Po wybraniu trybu AIO, będzie można używać komputera Tiny. Po wybraniu trybu DP/HDMI, będzie można używać zewnętrzny komputer desktop/laptop.

Podczas przełączania pomiędzy trybem AIO i DP/HDMI należy się upewnić, że pomiędzy komputerem, a dowolnym podłączonym do monitora urządzeniem USB, nie są przesyłane żadne dane. Podczas przełączania pomiędzy dwoma trybami, przy przesyłaniu danych USB, przesyłanie zostanie przerwane i może to spowodować utratę danych.

Podczas przełączania pomiędzy trybem AIO i DP/HDMI, do wybudzenia komputera z trybu uśpienia lub hibernacji, wymagane są następujące czynności:

- **•** Tryb DP/HDMI do trybu AIO. Jeśli zainstalowany w monitorze komputer Tiny znajduje się w trybie uśpienia lub hibernacji, naciśnij przycisk zasilania monitora, aby wybudzić komputer Tiny.
- **•** Tryb AIO do trybu DP/HDMI. Jeśli zewnętrzny komputer desktop/laptop znajduje się w trybie uśpienia lub hibernacji, naciśnij przycisk zasilania, aby wybudzić zewnętrzny komputer desktop/laptop.

**Uwaga:** Podczas przełączania pomiędzy trybem AIO i DP/HDMI, przełączane są także podłączone do monitora klawiatura i mysz.

# <span id="page-19-0"></span>**Rozdział 2. Dopasowywanie ustawień monitora i jego użytkowanie**

W tej części zamieszczono informacje o regulacji ustawień monitora i jego użytkowaniu.

1. Następująca ilustracja pokazuje, że monitor można regulować pod kątem -5° do przodu i 23,5° do tyłu.

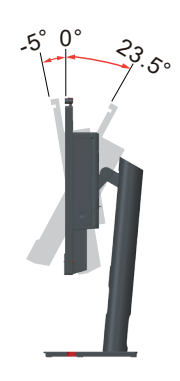

2. Następująca ilustracja pokazuje, że monitor można przekręcić pod kątem 45° w lewo i 45° w prawo.

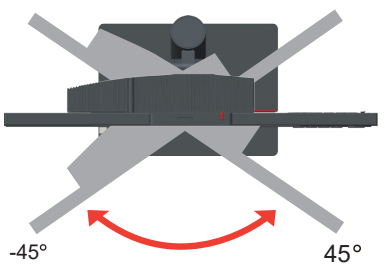

3. Następująca ilustracja pokazuje, że można regulować wysokość funkcjonalnego wspornika monitora do długości 155 mm.

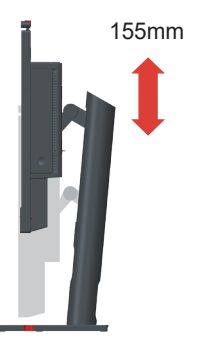

4. Następująca ilustracja pokazuje, że monitor można obracać w kierunku ruchu wskazówek zegara, pod kątem -5° w lewo i 90° w prawo. **Uwaga:** Przed obróceniem ekranu monitora należy wyregulować pozycję ekranu.

Należy sprawdzić, czy ekran monitora można unieść do najwyższego punktu.

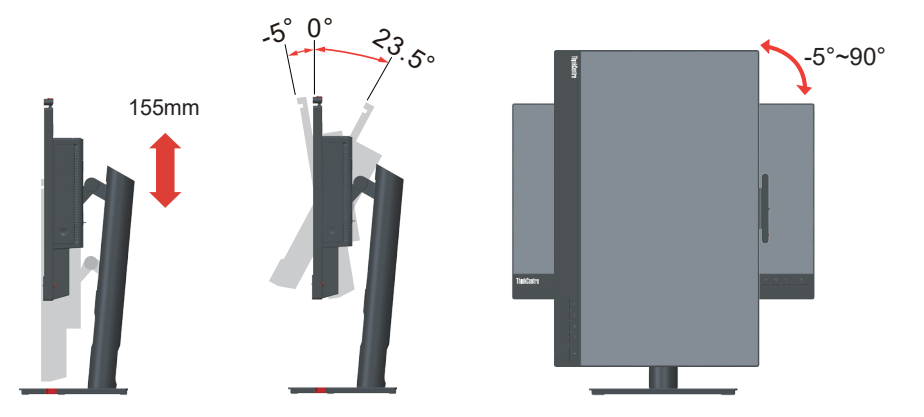

## **Obracanie kamery**

Sprawdź ilustrację poniżej, aby uzyskać przykładowy zakres obracania.

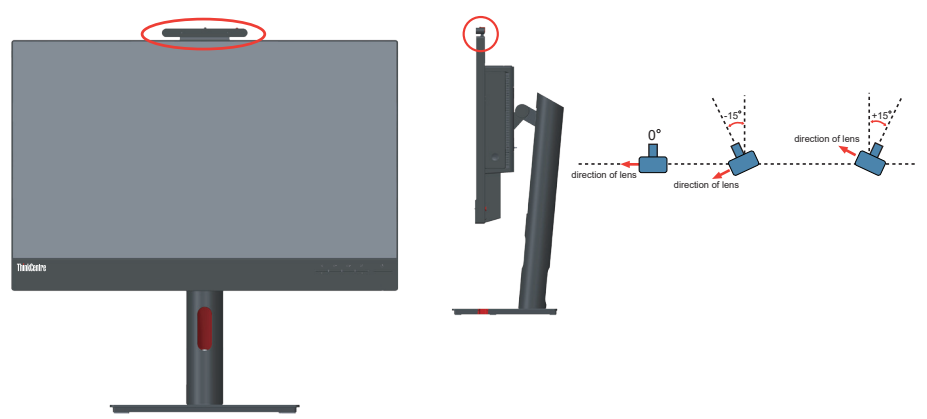

## **Głośniki**

Ten monitor ma zintegrowane 2 głośniki, które obsługują audio transmitowane przez wejście wideo DP/HDMI oraz audio USB. Po wybraniu trybu DP/HDMI, do podłączenia do systemu potrzebny jest kabel USB3.0. Po wybraniu trybu AIO, kabel USB3.0 nie jest potrzebny.

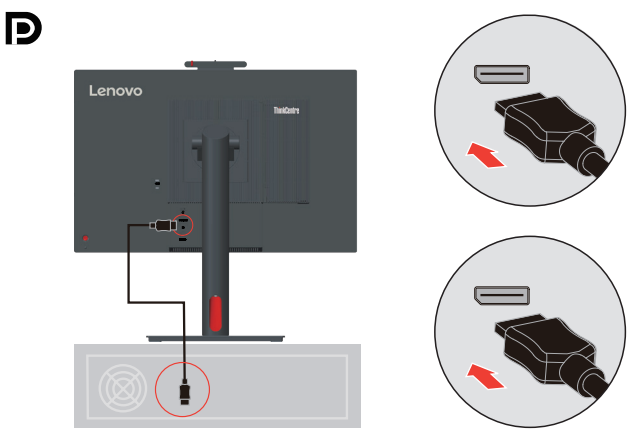

Głośność głośnika można regulować, poprzez użycie elementów sterowania z przodu monitora.

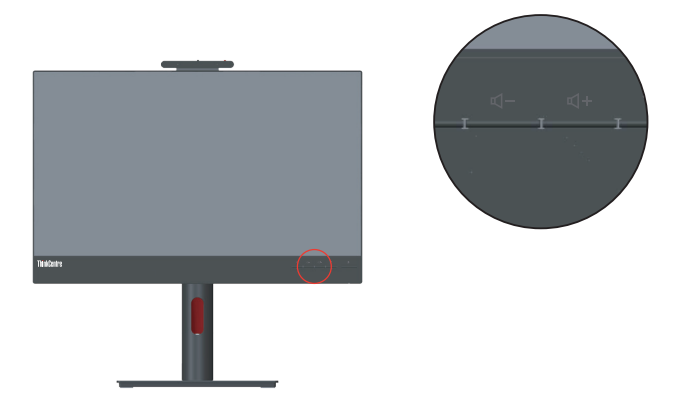

**Uwaga:** Ze słuchawkami lub głośnikiem podłączonymi do portu audio komputera Tiny, głośnik monitora może nie wyciszać dźwięku, aż do przełączenia urządzenia odtwarzania audio.

# <span id="page-22-1"></span><span id="page-22-0"></span>**Montaż na ścianie (opcjonalnie)**

Należy dokładnie przeczytać dostarczoną z zestawem montażowym instrukcję. Aby zmienić sposób montażu monitora LCD (z biurkowego na mocowany na ścianie), należy wykonać następujące czynności:

Czynność 1: Sprawdź, czy jest przycisk zasilania jest wyłączony, a następnie odłącz kabel zasilający.

Czynność 2: Połóż wyświetlacz LCD ekranem w dół na ręczniku lub na kocu.

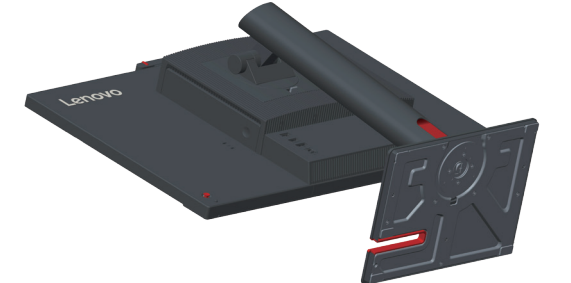

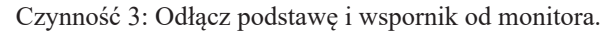

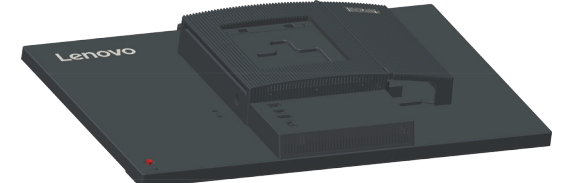

Czynność 4: Przymocuj wspornik montażowy z zestawu do montażu na ścianie zgodnego ze standardem VESA (rozstaw 100mm x 100mm), typ śruby montażowej do montażu w standardzie VESA, to M4 x 10 mm.

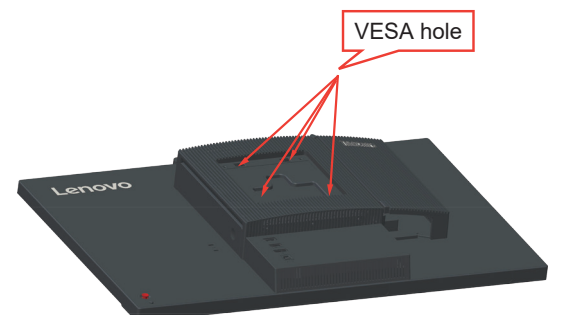

Czynność 5: Zamocuj monitor LCD na ścianie, zgodnie z instrukcjami z zestawu do montażu na ścianie.

Można używać wyłącznie ze wspornikiem do montażu na ścianie z certyfikatem UL dla wagi/ obciążenia: 8kg

# <span id="page-23-0"></span>**Komfort i dostępność**

Dobra praktyka ergonomii jest na tyle ważna, aby maksymalnie wykorzystać zalety komputera osobistego i uniknąć dyskomfortu pracy. Należy przygotować stanowisko pracy i użytkowany sprzęt w sposób odpowiadający indywidualnym potrzebom i rodzajowi wykonywanej pracy. Ponadto należy stosować się do zasad zapewniających ochronę zdrowia, aby zwiększyć swoją wydajność i podnieść komfort pracy podczas użytkowania komputera. W celu uzyskania szczegółowych informacji na ten temat, należy odwiedzić stronę internetową Użytkowanie komputera, a ochrona zdrowia: <http://www.lenovo.com/healthycomputing/>.

#### **Przygotowanie stanowiska pracy**

<span id="page-23-1"></span>W celu zapewnienia komfortu pracy, należy używać powierzchnię roboczą odpowiedniej wysokości i w dostępnym zakresie.

Należy zagospodarować odpowiednio obszar roboczy, aby był on odpowiedni dla używanych materiałów i sprzętu. Miejsce robocze należy utrzymywać w czystości w zakresie materiałów zazwyczaj używanych i umieszczać tylko przedmioty najczęściej używane, np. myszkę komputerową lub aparat telefoniczny w sposób zapewniający łatwy do nich dostęp.

Rozmieszczenie i konfiguracja sprzętu odgrywa istotną rolę w przypadku przyjętej roboczej pozycji ciała. Poniżej opisane są sposoby optymalizacji konfiguracji sprzętu w celu osiągnięcia i utrzymania dobrej roboczej pozycji ciała.

#### **Pozycja i widzenie monitora**

Monitor należy ustawić i dopasować w sposób zapewniający doskonałą widoczność poprzez wykonanie następujących czynności:

- **• Odległość oglądania:** Zalecana odległość między okiem a ekranem monitora wynosi 1,5 przekątnej ekranu. W razie ograniczonej przestrzeni w miejscu pracy wymóg ten można spełnić, odsuwając biurko od ściany lub przepierzenia, by zrobić miejsce dla monitora, używając płaskiego ekranu albo ustawiając monitor w narożniku biurka, względnie umieszczając klawiaturę na wysuwanej szufladzie, by zwiększyć głębokość miejsca pracy.
- **• Wysokość monitora:** Należy ustawić monitor na takiej wysokości, aby głowa i szyja znajdowały się w wygodnym i neutralnym położeniu (pionowo lub prosto). Jeżeli monitor nie posiada możliwości regulowania wysokości, konieczne może być umieszczenie książek lub innych wytrzymałych przedmiotów pod podstawę monitora, aby uzyskać pożądaną wysokość. Ogólną zasadą jest ustawienie monitora w taki sposób, aby górna część ekranu znajdowała się na wysokości wzroku lub nieco poniżej siedząc wygodnie przed monitorem. Jednakże należy brać pod uwagę optymalizację ustawienia wysokości monitora w taki sposób, aby linia widzenia między oczami a środkiem monitora odpowiadała wlanym preferencjom w zakresie odległości i komfortu widzenia, gdy mięśnie wokół oczu są rozluźnione.
- **• Nachylenie:** Należy ustawić nachylenie monitora, aby zoptymalizować wygląd wyświetlanej zawartości ekranu, a także przystosować preferowane położenie głowy i szyi.
- **• Ogólne założenie dotyczące ustawienia monitora:** Monitor należy ustawić w taki sposób, aby wyeliminować odblaski i odbicia światła na ekranie spowodowane górnym oświetleniem lub światłem z pobliskich okien.

Poniżej podane są porady zapewniające komfortową widoczność monitora:

**•** Należy używać oświetlenie, które odpowiada rodzajowi wykonywanej pracy.

- **•** Należy używać regulacji jasności, kontrastu i elementów sterowania obrazem, jeśli są dostępne, aby zoptymalizować obraz ekranowy do swoich preferencji wizualnych.
- **•** Ekran monitora należy utrzymywać w czystości, aby cała uwaga była skoncentrowana na wyświetlanej na ekranie zawartości.

Patrzenie w sposób skoncentrowany i trwały może powodować zmęczenie wzroku. Od czasu do czasu należy oderwać wzrok od monitora i patrzeć na oddalony przedmiot, aby mięśnie wokół oczu mogły się rozluźnić. W przypadku pojawienia się pytań odnośnie zmęczenia wzroku i dyskomfortu wzrokowego, należy skonsultować się z okulistą.

#### **Użytkowanie komputera, a ochrona zdrowia**

Poniższe informacje stanowią zestawienie najważniejszych czynników, które należy brać pod uwagę, aby użytkowanie komputera było komfortowe i wydajne.

- **• Przyjęcie dobrej pozycji rozpoczyna się od konfiguracji sprzętu:** Odpowiednie przygotowanie miejsca pracy oraz konfiguracja sprzętu komputerowego mają istotny wpływ na przyjmowaną pozycję ciała podczas użytkowania komputera. Należy dążyć do optymalizacji położenia i ustawienia sprzętu poprzez stosowanie się do zasad opisanych w rozdziale ["Przygotowanie stanowiska pracy" na stronie 2-5](#page-23-1), aby można było utrzymać jak najbardziej komfortową i wydajną pozycję ciała. Należy także używać możliwości regulowania komponentów komputerowych oraz umeblowania, aby dopasować je jak najlepiej do własnych preferencji, które ulegają zmianie przez cały czas.
- **• Niewielkie zmiany pozycji, mogą pomóc w uniknięciu niewygody:** Siedzenie i praca z przodu komputera przez dłuższy czas sprawia, że bardzo ważną kwestią jest utrzymywanie właściwej pozycji ciała podczas pracy. Należy unikać utrzymywania jednej pozycji ciała przez dłuższy okres czasu. Okresowo należy dokonywać niewielkich zmian w przyjmowanej pozycji ciała, aby zapobiegać występowaniu dyskomfortu. Aby doprowadzić do zmiany przyjmowanej pozycji ciała, należy używać regulacji mebli biurowych lub sprzętu.
- **• Krótkie, okresowe przerwy pomagają w utrzymaniu zdrowia podczas pracy przy komputerze:** Ponieważ, użytkowanie komputera to zajęcie statyczne, bardzo ważne są krótkie przerwy podczas pracy z komputerem. Należy okresowo stawać w miejscu pracy, aby rozprostować nogi lub zrobić sobie coś do picia, bądź robić krótkie przerwy podczas użytkowania komputera. Krótkie przerwy zapewniają, że pozycja ciała zostanie zmieniona w pożądany sposób, a praca wykonywana będzie w sposób komfortowy i wydajny.

#### **Informacje o dostępności**

Firma Lenovo jest zaangażowana w udostępnianie coraz lepszego dostępu do informacji i technologii osobom niepełnosprawnym. Dzięki wspomagającym technologiom, użytkownicy mogą uzyskiwać dostęp do informacji w sposób najbardziej odpowiedni dla ich niepełnosprawności. Niektóre z tych technologii są już obecne w systemie operacyjnym; inne można zakupić przez sprzedawców lub uzyskać do nich dostęp pod adresem: [https://lenovo.ssbbartgroup.com/lenovo/request\\_vpat.php](https://lenovo.ssbbartgroup.com/lenovo/request_vpat.php)

# <span id="page-25-1"></span><span id="page-25-0"></span>**Dopasowywanie ustawień ekranu monitora**

W rozdziale tym opisane są funkcje sterowania użytkownika, które służą do dopasowania ekranu monitora.

## **Używanie elementów sterowania bezpośredniego dostępu**

Te elementy sterowania mogą być używane, jeśli menu ekranowe OSD nie jest wyświetlane na ekranie.

|                          | <b>Ikona</b> | <b>Element</b><br>sterowania | Opis                                                                                                    |
|--------------------------|--------------|------------------------------|----------------------------------------------------------------------------------------------------|
| 1                        |              | W lewo                       | Powrót do poprzedniej strony menu lub wyjście z<br>poprzedniej funkcji.                                                                                                    |
| $\mathfrak{D}$           | ∧            | W GÓRE                       | Przycisk przeglądania UP (W górę).<br>Do zwiększania wartości paska regulacji/dostrajania.                                                                                                    |
| $\mathcal{E}$            |              | Źródło wejścia               | Gdy na ekranie nie jest wyświetlane OSD lub<br>w podczas oszczędzania energii, jest to skrót do<br>zmiany sygnału wejścia. Naciśnij i przytrzymaj<br>przez 10 sekund, aby włączyć/wyłączyć "DDC/CI". |
| $\overline{\mathcal{A}}$ |              | W dół                        | Przycisk przeglądania w dół.<br>Do zmniejszania wartości paska regulacji/<br>dostrajania.                                                                                                    |
| $\overline{5}$           | Ε            | Menu                         | W celu dostępu do menu OSD.<br>Naciśnij w celu potwierdzenia wyboru.<br>Naciśnij i przytrzymaj przez 10 sekund, aby<br>zablokować/odblokować menu.                                                   |
| 6                        |              | W prawo                      | Naciśnij, aby przejść do stanu następnego poziomu<br>w menu głównym/podmenu lub przejść do<br>poprzedniego poziomu na pasku regulacji.                                                               |

*Tabela 2-1. Elementy sterowania umieszczone na monitorze*

#### **Używanie elementów sterowania dostępnych w menu ekranowym OSD**

Ustawienia regulowane elementami sterowania użytkownika, można przeglądać przez OSD, jak pokazano poniżej.

Uwaga: Po przełączeniu do trybu AIO, monitor i komputer Tiny współdzielą ten sam przycisk zasilania na monitorze, Jednak, jeśli w systemie BIOS komputera Tiny, włączony został rozszerzony tryb gotowości, do włączania komputera można używać tylko przycisku zasilania na komputerze.

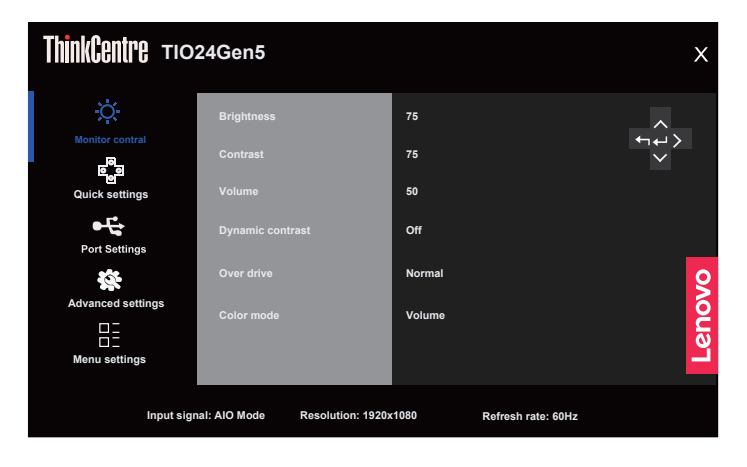

Aby użyć elementy sterowania:

- 1. Naciśnij  $\equiv$ , aby otworzyć menu główne OSD.
- 2. Użyj  $\triangle$  lub  $\triangledown$  do przechodzenia pomiędzy ikonami. Wybierz ikonę i naciśnij  $\Box$ , aby uzyskać dostęp do danej funkcji. Jeżeli dostępne jest podmenu, pomiędzy opcjami można przechodzić przy użyciu  $\triangle$  lub  $\nabla$ , a następnie nacisnąć  $\Box$ , aby wybrać tę funkcję. Użyj  $\Delta$  lub  $\nabla$ , aby wykonać regulacje, a następnie naciśnij w celu zapisania.
- 3. Naciśnij  $\bigcirc$ , aby opuścić podmenu i wyjść z menu ekranowego OSD.
- 4. Opcja ENERGY STAR powoduje wyzerowanie wszystkich ustawień użytkownika do wartości domyślnych, aby monitor spełniał wymagania Energy Star.

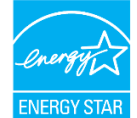

Energy Star to program oszczędzania energii dla producentów urządzeń elektronicznych powszechnego użytku, prowadzony przez rząd USA. Został uruchomiony w roku 1992 przez EPA i DOE w celu zmniejszenia zużycia energii i ograniczenia emisji gazów cieplarnianych. Logo Energy Star to symbol oszczędzania energii i ochrony środowiska naturalnego. Usprawnia on ideę efektywności energetycznej klientów i producentów oraz umożliwia efektywne prowadzenie rynku.

Przepisy Energy Star poprawiają efektywność energetyczną i zmniejszają zanieczyszczenie powietrza poprzez używanie bardziej efektywnych energetycznie urządzeń w domach, biurach i zakładach produkcyjnych. Jednym ze sposobów osiągnięcia tego celu, jest zarządzanie zmniejszeniem zużycia energii, gdy produkty nie są używane. Domyślne ustawienia dla monitorów są zgodne z certyfikatem Energy Star. Wszelkie zmiany wykonane przez użytkowników w celu uzyskania dalszych funkcji i funkcjonalności, mogą spowodować zwiększenie zużycia energii, co spowoduje przekroczenie ograniczeń standardu Energy Star. Jeśli użytkownik zmieni podczas używania opcje powiązane z efektywnością energetyczną, takie jak jasność, tryb kolorów, itd., należy wybrać All Reset Factory (Zerowanie wszystkich ustawień do wartości fabrycznych) lub wybrać opcję Energy Star, co spowoduje przywrócenie zużycia energii do poziomu efektywności energetycznej zgodnego ze standardem Energy Star.

W celu uzyskania dalszych informacji należy sprawdzić (www.energystar.gov/products). Wszystkie produkty zgodne z Energy Star zostaną wymienione online i są dostępne bezpośrednio przez rządy, instytucje publiczne oraz klientów.

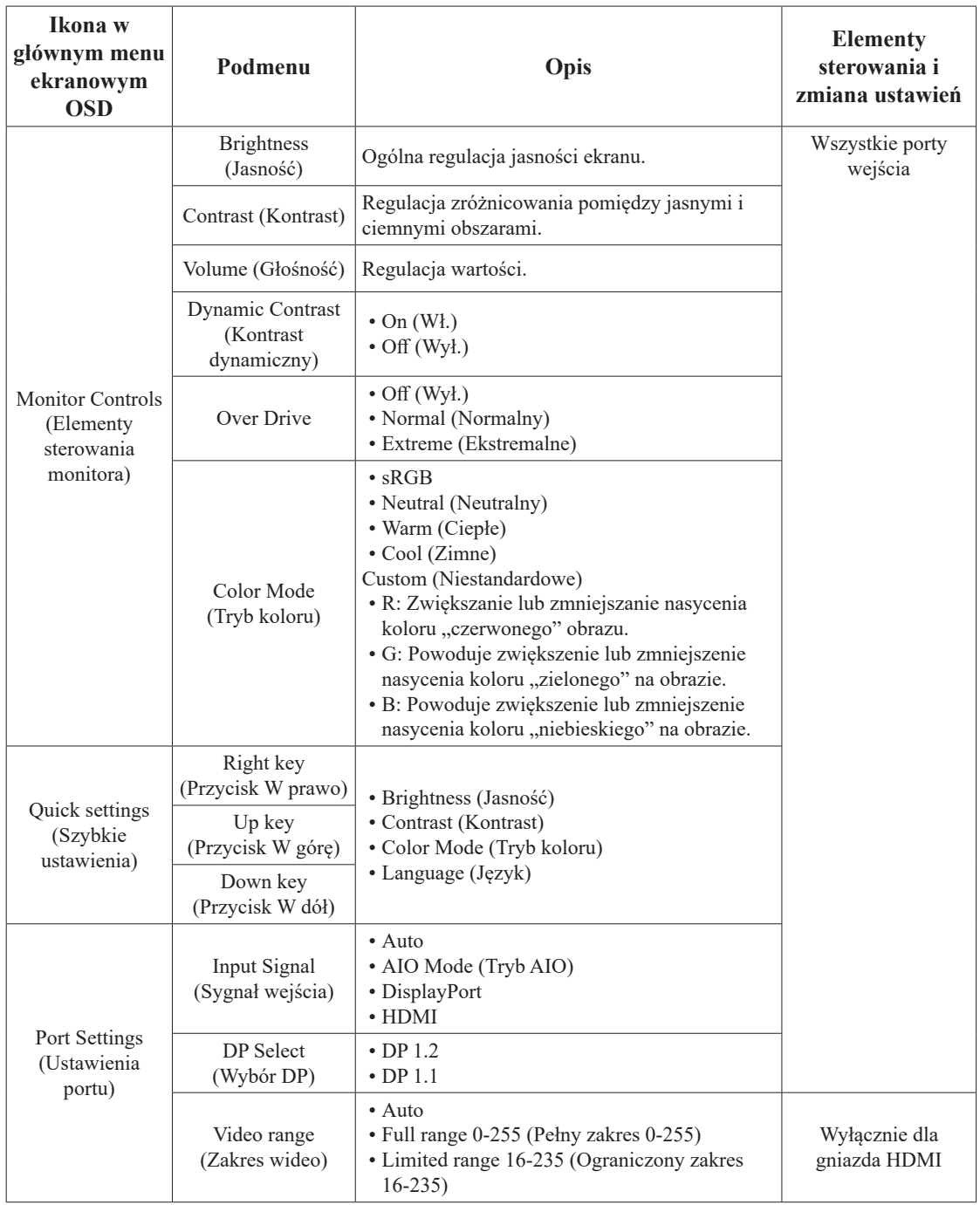

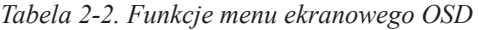

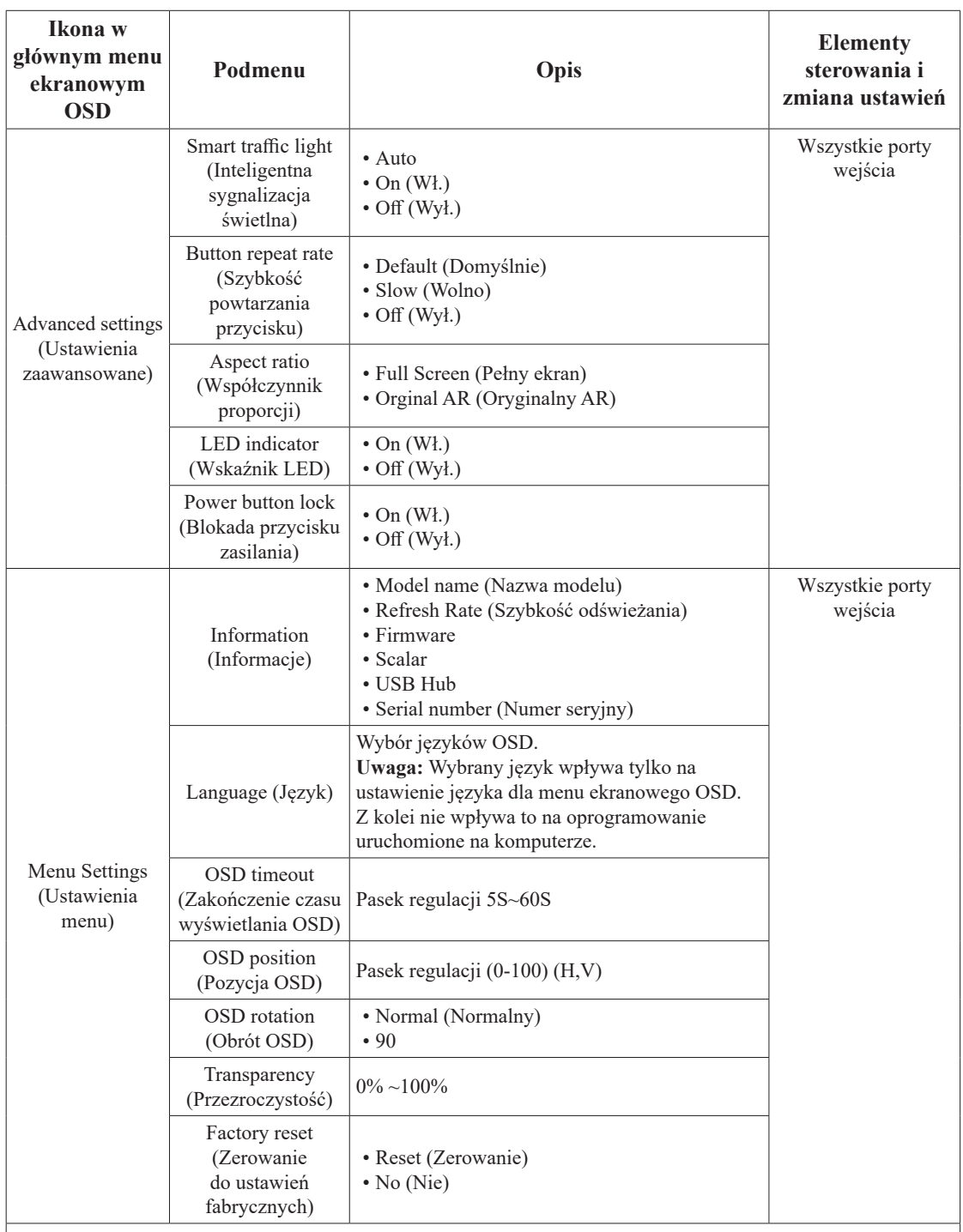

\*Użycie trybu ekstremalnego (czas reakcji) może powodować obniżenie jakości obrazu przy wyświetlaniu dynamicznych scen z szybkim ruchem.

Użytkownicy powinni sprawdzić tryb ekstremalny (czas reakcji) i ocenić, czy jest on zgodny z używanymi aplikacjami.

Low Blue Light (Niski poziom niebieskiego światła): Wyświetlacz wykorzystuje panel o niskim poziomie niebieskiego światła. Jest zgodny z certyfikatem TÜV Rheinland Low Blue Light Hardware Solution, przy ustawieniu fabrycznym/domyślnym (Low Blue Light (Niski poziom niebieskiego światła) = Standard (Standardowy), Brightness (Jasność): 75%, Contrast (Kontrast): 75%, CCT: Warm (Ciepłe))

# <span id="page-29-1"></span><span id="page-29-0"></span>**Wybór obsługiwanego trybu wyświetlania**

Tryb wyświetlania monitora, jest kontrolowany przez komputer. Dlatego, szczegółowe informacje dotyczące zmiany trybów wyświetlania należy sprawdzić w dokumentacji komputera.

Po zmianie trybu wyświetlania, może się zmienić rozmiar obrazu, pozycja i kształt. Jest to normalne, a obraz można wyregulować ponownie, poprzez automatyczne ustawienia obrazu i elementy sterowania obrazem. W przeciwieństwie do monitorów CRT, które wymagają wysokiej szybkości odświeżania w celu wyeliminowania efektu migotania ekranu, monitory LCD lub technologia płaskiego pulpitu właściwie są pozbawione efektu migotania. **Uwaga:** Jeżeli system używany był wcześniej z monitorem CRT, a aktualnie jest skonfigurowany na tryb wyświetlania poza zakresem tego monitora, może być niezbędne ponowne, tymczasowe podłączenie monitora CRT, do rekonfiguracji systemu; najlepiej ustawić tryb 1920 x 1080 przy częstotliwości 60 Hz, który jest popularnym trybem rozdzielczości wyświetlania.

Tryby wyświetlania przedstawione poniżej zostały fabrycznie zoptymalizowane.

| <b>Taktowanie</b> | Częstotliwość odświeżania (Hz) |
|-------------------|--------------------------------|
| 640x350           | 70 Hz                          |
| 640x480           | 60 Hz                          |
| 640x480           | 66 Hz                          |
| 640x480           | 72 Hz                          |
| 640x480           | 75 Hz                          |
| 720x400           | 70 Hz                          |
| 800x600           | 60 Hz                          |
| 800x600           | 72 Hz                          |
| 800x600           | 75 Hz                          |
| 1024x768          | 60 Hz                          |
| 1024x768          | 70 Hz                          |
| 1024x768          | 75 Hz                          |
| 1280x1024         | 60 Hz                          |
| 1280x1024         | 72 Hz                          |
| 1280x1024         | 75 Hz                          |
| 1366x768          | 60 Hz                          |
| 1440x900          | 60 Hz                          |
| 1440x900          | 75 Hz                          |
| 1680x1050         | 60 Hz                          |
| 1920x1080         | 60 Hz                          |
| 1600x1200         | 60 Hz                          |
| 1600x1200         | 70 Hz                          |
| 1920x1080         | 75 Hz                          |
| 480P              | 60 Hz                          |
| 576P              | 50 Hz                          |
| 720P              | 50 Hz/60 Hz                    |
| 1080P             | 50 Hz/60 Hz                    |

*Tabela 2-3 Fabrycznie ustawione tryby wyświetlania*

# <span id="page-30-0"></span>**Wybudzanie systemu i wyświetlacza**

Wykonaj wskazane poniżej czynności w celu wybudzenia systemu i wyświetlacza, gdy znajdował się w trybie gotowości:

#### **Tryb AIO**

- 1. Uruchomiony komputer Tiny PC i wyłączony wyświetlacz: przesuń myszą, aby wybudzić komputer PC.
- 2. Komputer Tiny PC w trybie gotowości i wyłączony wyświetlacz: kliknij myszą, naciśnij przycisk zasilania z przodu monitora lub naciśnij przycisk zasilania na komputerze Tiny PC w celu wybudzenia komputera PC.
- 3. Komputer Tiny PC w trybie uśpienia i wyłączony wyświetlacz: naciśnij przycisk zasilania z przodu monitora lub naciśnij przycisk zasilania na komputerze Tiny PC w celu wybudzenia komputera PC.

#### **Tryb DP/HDMI**

- 1. Uruchomiony komputer Tiny PC i wyłączony wyświetlacz: przesuń myszą, aby wybudzić komputer PC.
- 2. Komputer PC w trybie gotowości i wyłączony wyświetlacz: kliknij myszą lub naciśnij przycisk zasilania na komputerze Tiny PC w celu wybudzenia komputera PC.
- 3. Komputer PC w trybie uśpienia i wyłączony wyświetlacz: naciśnij przycisk zasilania na komputerze Tiny PC w celu wybudzenia komputera PC.

# <span id="page-31-1"></span><span id="page-31-0"></span>**Zasady zarządzania energią**

Zarządzanie energią jest uruchamiane, gdy komputer wykryje, że mysz lub klawiatura nie są używane przez zdefiniowany przez użytkownika okres czasu. Dostępnych jest kilka stanów, które opisane są w poniższej tabeli.

W celu uzyskania optymalnej wydajności, należy wyłączyć monitor na koniec każdego dnia roboczego, bądź w każdej sytuacji, gdy nie jest planowane użytkowanie monitora przez dłuższy okres czasu w danym dniu.

| <b>Stan</b>                                 | Wskaźnik<br>zasilania | <b>Ekran</b> | Czynność przywracania                                                                                                    | Zgodność           |
|---------------------------------------------|-----------------------|--------------|----------------------------------------------------------------------------------------------------|--------------------|
| Wł.                                         | Biały                 | Normalny     |                                                                                                    |                    |
| Stan gotowości/<br>wstrzymania<br>działania | Pomarancz             | Pusty        | Naciśnij klawisz lub poruszaj<br>myszą.<br>Ponownemu wyświetleniu obrazu<br>może towarzyszyć niewielkie<br>opóźnienie.<br>Uwaga: Stan gotowości także<br>występuje, gdy do monitora nie<br>jest podłączone żadne źródło<br>wyjścia obrazu. | <b>ENERGY STAR</b> |
| Wył.                                        | Wył.                  | Pusty        | Naciśnij przycisk zasilania w celu<br>włączenia<br>Może występować niewielkie<br>opóźnienie, zanim obraz zostanie<br>ponownie wyświetlony.                                                                                                 | <b>ENERGY STAR</b> |

*Tabela 2-4. Wskaźnik zasilania*

*Tabela 2-5. Nowoczesny tryb wstrzymania*

S0 i wyłączony ekran są traktowane jako nowoczesny tryb wstrzymania, wskazówki dotyczące ograniczenia nowoczesnego trybu wstrzymania AMD.

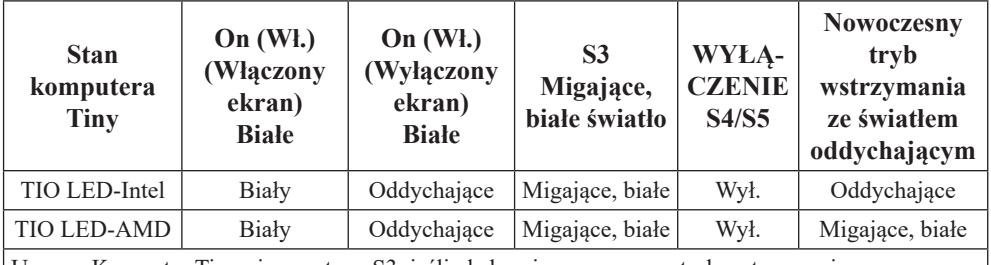

Uwaga: Komputer Tiny nie ma stanu S3, jeśli obsługuje nowoczesny tryb wstrzymania.

**Tryby zarządzania zasilaniem**

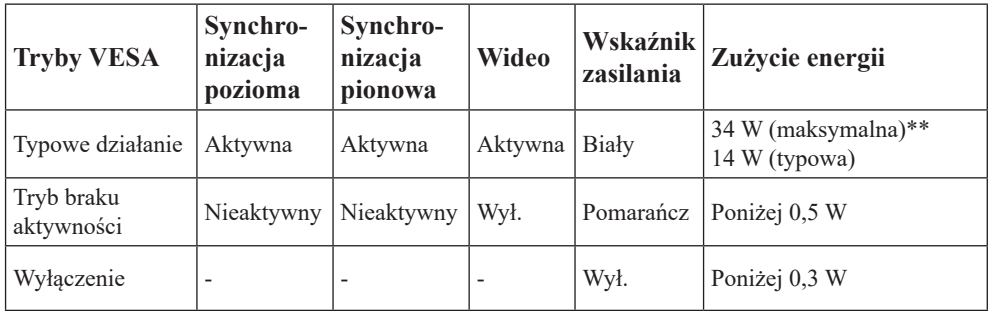

<span id="page-32-0"></span>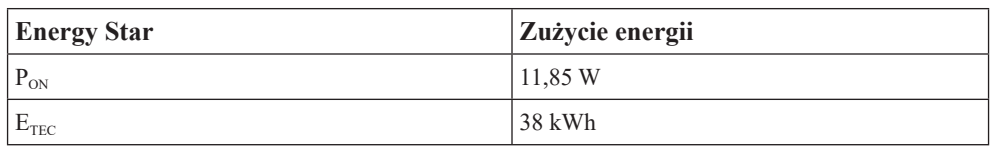

#### **\*\* Maksymalne zużycie energii z maks. luminancją.**

Ten dokument służy wyłącznie do informacji i odzwierciedla laboratoryjną jakość działania. Posiadany produkt może działać inaczej w zależności od zamówionego oprogramowania, komponentów i urządzeń peryferyjnych i nie zapewnia się aktualizowania takich informacji. Dlatego, klient nie może polegać na tych informacjach przy podejmowaniu decyzji o tolerancjach elektrycznych lub innych. Nie gwarantuje się dokładności lub kompletności wyrażonej lub dorozumianej.

# **Czyszczenie monitora**

Należy upewnić się, że zasilenie jest wyłączone, zanim zostanie przeprowadzona konserwacja monitora.

#### **Nie wolno:**

- Bezpośrednio stosować wody lub innego płynu do czyszczenie monitora.
- Używać rozpuszczalników lub materiałów ściernych.
- Używać łatwopalnych materiałów czyszczących w celu czyszczenia monitora lub innych urządzeń elektrycznych.
- Dotykać ekranu monitora ostrymi lub ściernymi przedmiotami. Może to doprowadzić do trwałego uszkodzenia ekranu.
- Używać środka do czyszczenia, który zawiera roztwór antystatyczny lub podobne substancje. Może to doprowadzić do uszkodzenia powłoki ochronnej ekranu.

#### **Wolno:**

- Lekko nasączyć miękką ściereczkę wodą i używać ją delikatnie w celu przetarcia obudowy i ekranu.
- Usuń znaki tłuszczu plamy lub ślady po palcach wilgotną szmatką i niewielką ilością łagodnego detergentu.

# <span id="page-33-0"></span>**Rozdział 3. Informacje dodatkowe**

W tej części znajdują się specyfikacje monitora, instrukcje ręcznej instalacji sterownika monitora, informacje o rozwiązywaniu problemów.

## **Demontaż monitora**

W celu demontażu monitora, należy kolejno wykonać cztery zamieszczone poniżej części:

Część 1: Odłączenie blokady linki zabezpieczenia Kensington (opcjonalna).

Część 2: Odłączenie tylnej anteny Wi-Fi (opcjonalna).

Część 3: Odłączenie komputera Tiny.

Część 4: Instalacja funkcjonalnego zestawu wspornika monitora.

#### **Część 1: Odłączenie blokady linki zabezpieczenia Kensington (opcjonalna).**

Z włożonym kluczem linki blokady Kensington, odblokuj zamknięcie założone na panelu tylnym komputera.

#### **Część 2: Odłączenie tylnej anteny Wi-Fi (opcjonalna).**

1. Naciśnij pokrywę kabli 1, aby ją otworzyć. Następnie, przekręć pokrywę kabli, jak pokazano na ilustracji, do pozycji otwarcia.

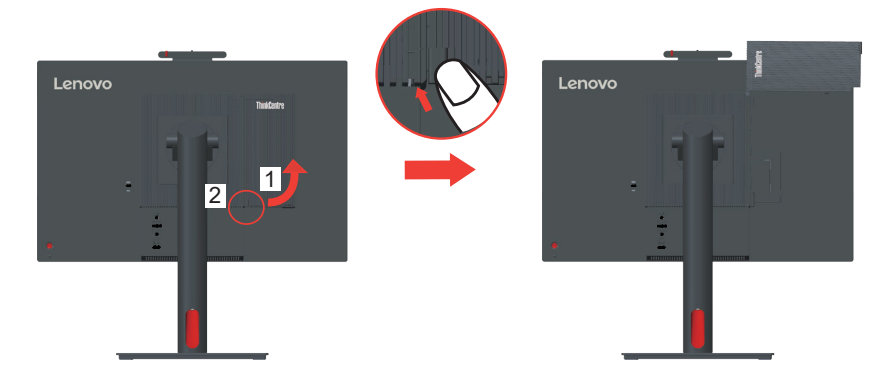

2. Przekręć tylną antenę Wi-Fi w dół pod kątem około 90°. Następnie, przytrzymaj grubszy koniec tylnej anteny Wi-Fi i odkręć ją od komputera.

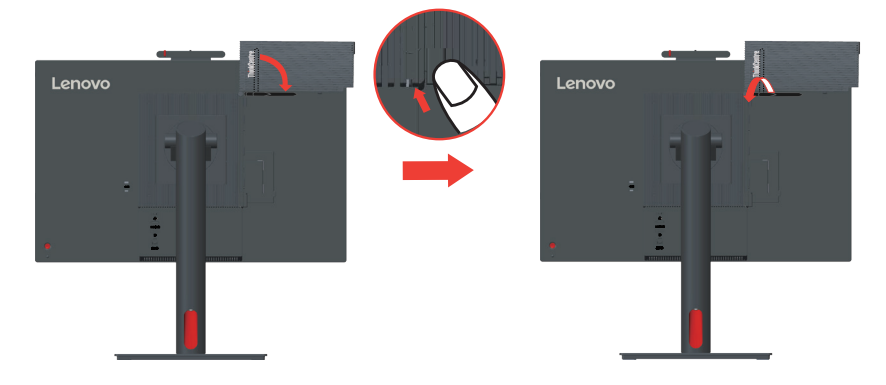

## **Część 3: Odłączenie komputera Tiny.**

1. Zwolnij śrubę mocującą komputer.

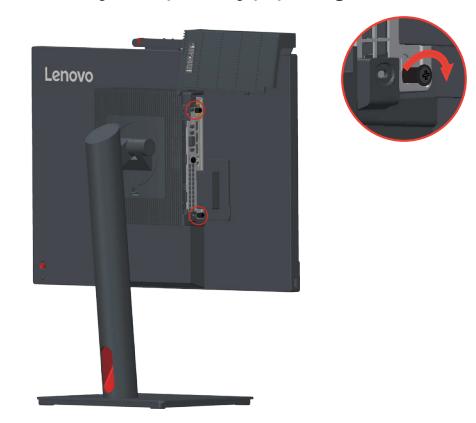

2. Naciśnij komputer od tyłu, jak pokazano na ilustracji, aby ją całkowicie odłączyć od kabla 3 w 1.

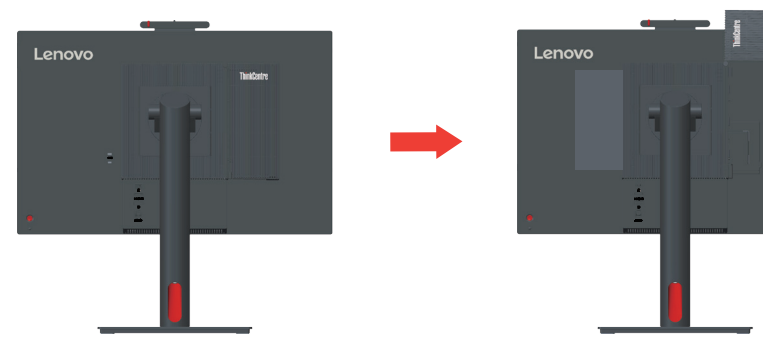

3. Wyciągnij komputer z wnęki komputera. Następnie, przekręć pokrywę kabli, jak pokazano na ilustracji, do pozycji zamknięcia.

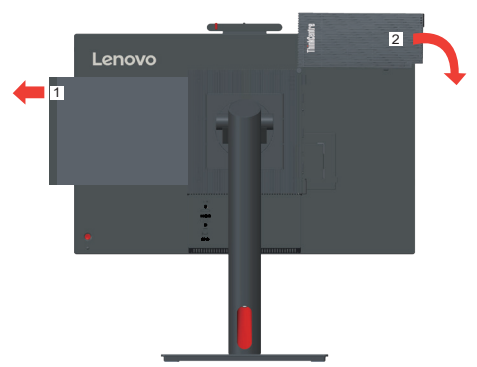

#### **Część 4: Instalacja funkcjonalnego zestawu wspornika monitora.**

- 1. Umieść na biurku lub płaskiej powierzchni miękki, czysty ręcznik lub materiał. Przytrzymaj boki monitora i delikatnie połóż go tak, aby ekran był skierowany w stronę powierzchni, a pokrywa do góry.
- 2. Przesuń zatrzask do góry, jak pokazano na ilustracji. Następnie, przekręć wspornik monitora do góry, aby go zdjąć.

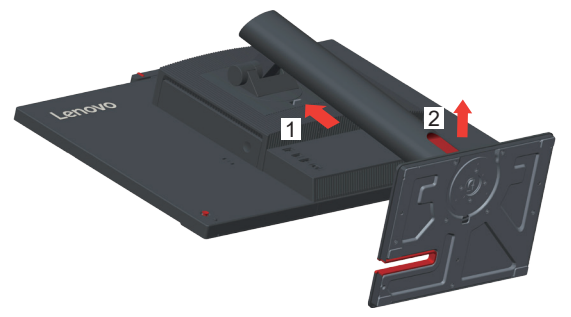

3. Aby zawiesić monitor na ścianie, można zainstalować wspornik VESA, który można zamówić w firmie Lenovo.

# <span id="page-36-0"></span>**Parametry techniczne monitora**

| Wymiary                                            | Głębokość                                | 207,57 mm (8,17 cali)                      |  |  |
|----------------------------------------------------|------------------------------------------|--------------------------------------------|--|--|
|                                                    | Wysokość                                 | 539,57 mm (21,24 cali)                     |  |  |
|                                                    | Szerokość                                | 539,80 mm (21,25 cali)                     |  |  |
| Wspornik                                           | Nachylanie                               | Zakres: -5°-23,5°                          |  |  |
|                                                    | Obracanie                                | Zakres: -45°+45°                           |  |  |
|                                                    | Obracanie                                | Zakres: -5° - 90°                          |  |  |
|                                                    | Podnoszenie                              | Zakres: 155 mm                             |  |  |
| Mocowanie VESA                                     | Obsługiwane                              | 100 mm x 100 mm (3,94 cali x 3,94 cali)    |  |  |
| Obraz                                              | Wielkość przeglądanego<br>obrazu         | 605 mm (23,8 cali)                         |  |  |
|                                                    | Maks. wysokość                           | 296,46 mm (11,69 cali)                     |  |  |
|                                                    | Maks. szerokość                          | 527,04 mm (20,74 cali)                     |  |  |
|                                                    | Rozstaw pikseli                          | $0,2745$ mm $\times$ 0,2745 mm (0,01 cali) |  |  |
| Wyjście zasilania                                  | Napięcie sieciowe                        | Prąd stały 20V                             |  |  |
| Zużycie energii<br>Uwaga: Wartości zużycia         | Maks. prąd źródła<br>zasilania           | 4,5A                                       |  |  |
| energii podane są łącznie<br>dla monitora i źródła | Maks. zużycie                            | 34 W (maks.)                               |  |  |
| zasilania                                          | Typowe zużycie                           | 14 W (typowe)                              |  |  |
|                                                    | Stan gotowości/<br>wstrzymania działania | < 0.5 W                                    |  |  |
|                                                    | Wył.                                     | < 0.3 W                                    |  |  |
| DP                                                 | Interfejs                                | DP.                                        |  |  |
|                                                    | Sygnał wejścia                           | VESA TMDS (Panel LinkTM)                   |  |  |
|                                                    | Adresowalność pozioma                    | 1920 pikseli (maks.)                       |  |  |
|                                                    | Adresowalność pionowa                    | 1080 linie (maks.)                         |  |  |
|                                                    | Taktowanie zegara                        | 205 MHz (maks.)                            |  |  |
| <b>HDMI</b>                                        | Interfejs                                | <b>HDMI</b>                                |  |  |
|                                                    | Sygnał wejścia                           | VESA TMDS (Panel Link <sup>TM</sup> )      |  |  |
|                                                    | Adresowalność pozioma                    | 1920 pikseli (maks.)                       |  |  |
|                                                    | Adresowalność pionowa                    | 1080 linie (maks.)                         |  |  |
|                                                    | Taktowanie zegara                        | 205 MHz (maks.)                            |  |  |

*Tabela 3-1. Specyfikacje monitora dla typu modelu TIO24Gen5/12NA-GAR1-WW*

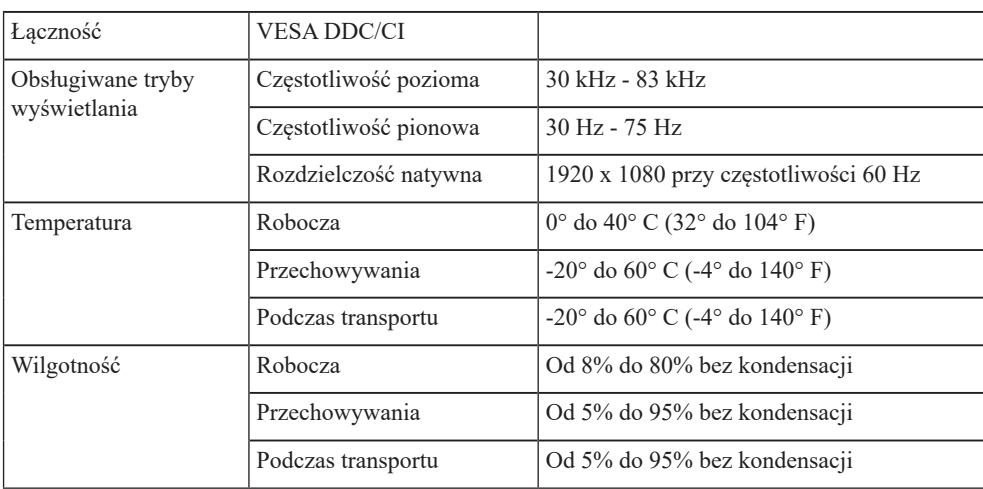

# <span id="page-38-0"></span>**Rozwiązywanie problemów technicznych**

Jeżeli podczas konfiguracji lub użytkowania monitora pojawią się problemy, możliwe jest ich rozwiązanie samodzielnie. Przed skontaktowaniem się ze sprzedawcą lub firmą Lenovo, należy wykonać proponowane czynności, które są odpowiednie dla danego problemu. *Tabela 3-2. Rozwiązywanie problemów technicznych*

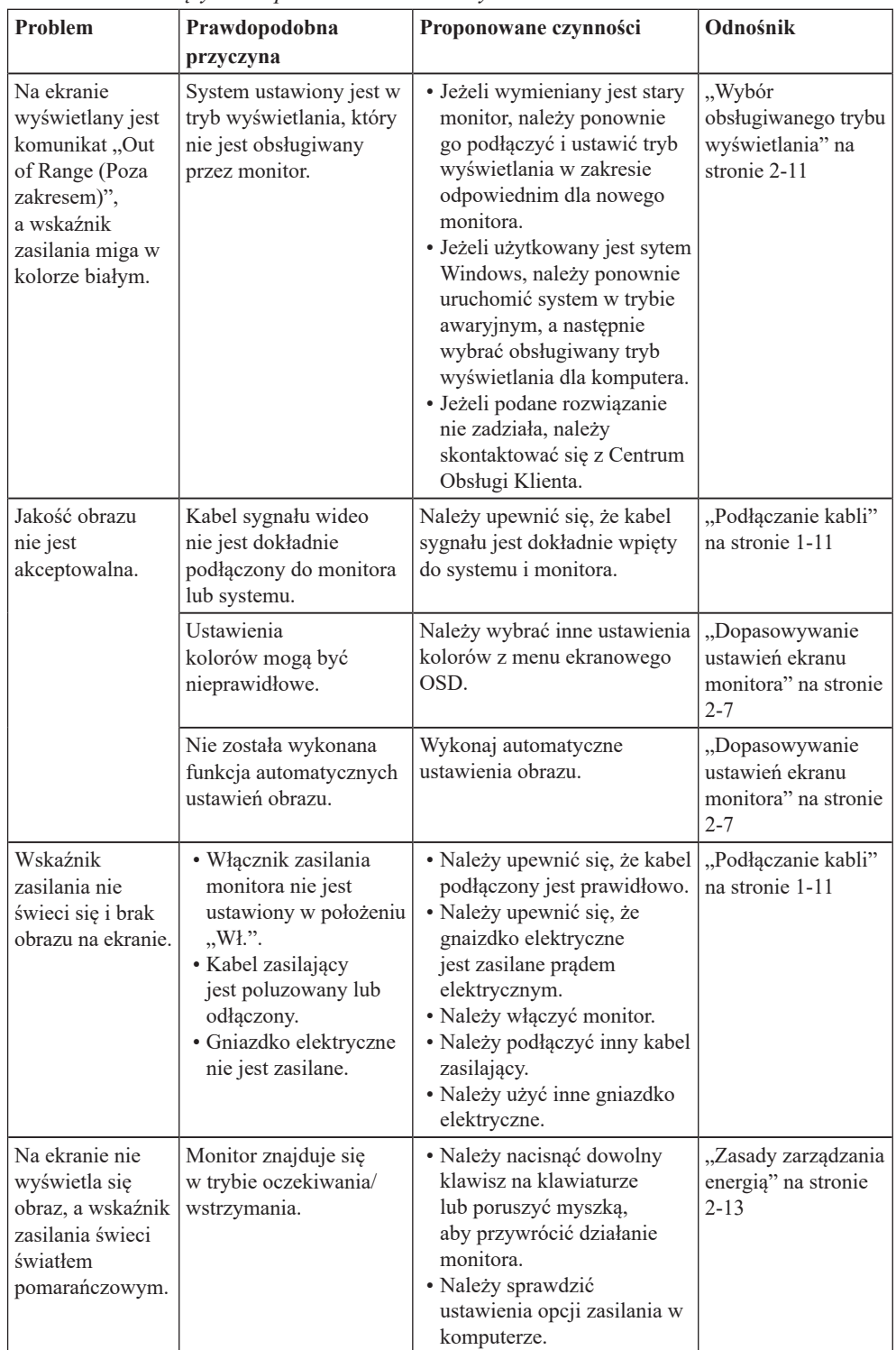

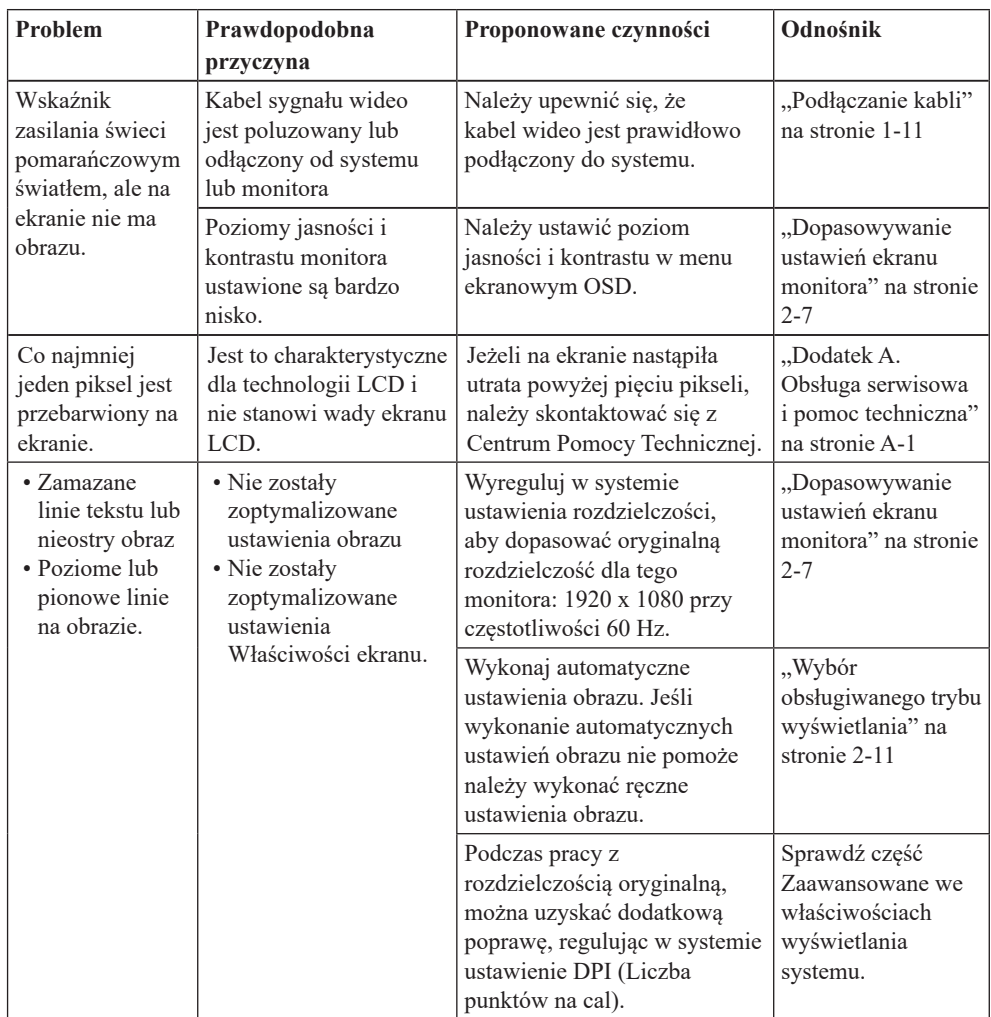

# <span id="page-40-1"></span><span id="page-40-0"></span>**Ręczna instalacja sterownika monitora**

Poniżej opisane są czynności dotyczą ręcznej instalacji sterownika monitora w Microsoft Windows 10, Microsoft Windows 11.

#### **Instalacja sterownika monitora w systemie Windows 10**

Aby użyć funkcji Plug and Play w systemie Microsoft Windows 10, należy wykonać następujące czynności:

- 1. Wyłącz komputer i wszystkie podłączone do niego urządzenia.
- 2. Upewnij się, że monitor jest podłączony prawidłowo.
- 3. Włącz monitor, a następnie urządzenie systemowe. Poczekaj, aż komputer uruchomi system operacyjny Windows 10.
- 4. Na stronie internetowej Lenovo, pod adresem [https://pcsupport.lenovo.com/solutions/](https://pcsupport.lenovo.com/solutions/TIO24Gen5) [TIO24Gen5](https://pcsupport.lenovo.com/solutions/TIO24Gen5), znajdź odpowiedni sterownik monitora i pobierz go do komputera PC, do którego jest podłączony ten monitor (takiego jak desktop).
- 5. Na Desktop (Pulpicie), przesuń kursor myszy w dolny, lewy róg ekranu, kliknij prawym przyciskiem, aby wybrać **Control Panel (Panel sterowania)**, a następnie kliknij dwukrotnie ikonę Hardware and Sound (Sprzęt i dźwięk), po czym kliknij **Display (Ekran)**.
- 6. Kliknij zakładkę **Change the display settings (Zmiana ustawień ekranu)**.
- 7. Kliknij ikonę **Advanced Settings (Ustawienia zaawansowane)**.
- 8. Kliknij zakładkę **Monitor**.
- 9. Kliknij przycisk **Properties (Właściwości)**.
- 10. Kliknij zakładkę **Driver (Sterownik)**.
- 11. Kliknij **Update Driver (Aktualizacja sterownika)**, a następnie kliknij **Browse the computer to find the driver program (Przeglądaj komputer w celu znalezienia programu dla sterownika)**.
- 12. Wybierz **Pick from the list of device driver program on the computer (Pobierz z listy programów dla sterownika urządzenia w komputerze)**.
- 13. Kliknij przycisk **Hard Disk (Dysk twardy)**. Kliknij przycisk **Browse (Przeglądaj)**, przejdź i wskaż następującą ścieżkę: **X:\Monitor Drivers\Windows 10**

(gdzie X wskazuje "folder w którym znajduje się pobrany sterownik" (taki jak pulpit)).

- 14. Wybierz plik "**lenTIO24Gen5.inf**" i kliknij przycisk **Open (Otwórz)** . Kliknij przycisk **OK**.
- 15. W nowym oknie, wybierz **LENTIO24Gen5** i kliknij **Next (Dalej)**.
- 16. Po zakończeniu instalacji, usuń wszystkie pobrane pliki i zamknij wszystkie okna.
- 17. Uruchom ponownie system. System automatycznie wybierze maksymalną szybkość odświeżania i odpowiednie profile dopasowania kolorów.

**Uwaga:** W przypadku monitorów LCD, w przeciwieństwie do monitorów CRT, szybszy współczynnik odświeżania nie poprawia jakości wyświetlania. Firma Lenovo zaleca używanie rozdzielczości 1920 x 1080 przy szybkości odświeżania 60 Hz, bądź rozdzielczości 640 x 480 przy szybkości odświeżania 60 Hz.

#### **Instalacja sterownika monitora w systemie Windows 11**

Aby użyć funkcji Plug and Play w systemie Microsoft Windows 11, należy wykonać następujące czynności:

- 1. Wyłącz komputer i wszystkie podłączone do niego urządzenia.
- 2. Upewnij się, że monitor jest podłączony prawidłowo.
- 3. Włącz monitor, a następnie urządzenie systemowe. Poczekaj, aż komputer uruchomi system operacyjny Windows 11.
- 4. Na stronie internetowej Lenovo, pod adresem [https://pcsupport.lenovo.com/solutions/](https://pcsupport.lenovo.com/solutions/TIO24Gen5) [TIO24Gen5](https://pcsupport.lenovo.com/solutions/TIO24Gen5), znajdź odpowiedni sterownik monitora i pobierz go do komputera PC, do którego jest podłączony ten monitor (takiego jak desktop).
- 5. Na Desktop (Pulpicie), przesuń kursor myszy w dolny, lewy róg ekranu, kliknij prawym przyciskiem, aby wybrać **Control Panel (Panel sterowania)**, a następnie kliknij dwukrotnie ikonę Hardware and Sound (Sprzęt i dźwięk), po czym kliknij **Display (Ekran)**.
- 6. Kliknij zakładkę **Change the display settings (Zmiana ustawień ekranu)**.
- 7. Kliknij ikonę **Advanced Settings (Ustawienia zaawansowane)**.
- 8. Kliknij zakładkę **Monitor**.
- 9. Kliknij przycisk **Properties (Właściwości)**.
- 10. Kliknij zakładkę **Driver (Sterownik)**.
- 11. Kliknij **Update Driver (Aktualizacja sterownika)**, a następnie kliknij **Browse the computer to find the driver program (Przeglądaj komputer w celu znalezienia programu dla sterownika)**.
- 12. Wybierz **Pick from the list of device driver program on the computer (Pobierz z listy programów dla sterownika urządzenia w komputerze)**.
- 13. Kliknij przycisk **Hard Disk (Dysk twardy)**. Kliknij przycisk **Browse (Przeglądaj)**, przejdź i wskaż następującą ścieżkę: **X:\Monitor Drivers\Windows 11**

(gdzie **X** wskazuje "folder w którym znajduje się pobrany sterownik" (taki jak pulpit)).

- 14. Wybierz plik "**lenTIO24Gen5.inf**" i kliknij przycisk **Open (Otwórz)** . Kliknij przycisk **OK**.
- 15. W nowym oknie, wybierz **LENTIO24Gen5** i kliknij **Next (Dalej)**.
- 16. Po zakończeniu instalacji, usuń wszystkie pobrane pliki i zamknij wszystkie okna.
- 17. Uruchom ponownie system. System automatycznie wybierze maksymalną szybkość odświeżania i odpowiednie profile dopasowania kolorów.

**Uwaga:** W przypadku monitorów LCD, w przeciwieństwie do monitorów CRT, szybszy współczynnik odświeżania nie poprawia jakości wyświetlania. Firma Lenovo zaleca używanie rozdzielczości 1920 x 1080 przy szybkości odświeżania 60 Hz, bądź rozdzilczości 640 x 480 przy szybkości odświeżania 60 Hz.

#### **Uzyskiwanie dalszej pomocy**

Jeśli problemu nadal nie można rozwiązać należy się skontaktować z Centrum obsługi Lenovo. W celu uzyskania dalszych informacji dotyczących kontaktowania się z Centrum Pomocy Technicznej, sprawdź "Dodatek A. Obsługa serwisowa i pomoc techniczna" na [stronie A-1](#page-43-1).

# <span id="page-42-0"></span>**Informacje o usłudze**

## **Odpowiedzialność klienta**

Gwarancja nie ma zastosowania do produktu uszkodzonego z powodu wypadku, niewłaściwego użycia, nadużycia, nieprawidłowej instalacji, używania niezgodnie ze specyfikacjami i instrukcjami produktu, naturalnej lub osobistej katastrofy lub nieautoryzowanych zmian, napraw lub modyfikacji.

Poniżej znajdują się przykłady niewłaściwego użycia lub nadużycia, których nie obejmuje gwarancja:

- **•** Obrazy utrwalone na ekranie monitora CRT. Utrwaleniu obrazu można zapobiec, poprzez wykorzystanie ruchomego wygaszacza ekranu lub funkcji zarządzania energią.
- **•** Fizyczne uszkodzenie pokryw, paneli, podstawy i kabli.
- **•** Zarysowania lub nakłucia ekranów monitora.

#### **Części serwisowe**

Następujące części są wykorzystywane przez serwis Lenovo lub autoryzowanych dostawców Lenovo, do obsługi gwarancji klienta. Części są przeznaczone wyłącznie do wykorzystania przez serwis. W tabeli poniżej znajdują się informacje dla modelu (A23TIO24/TIO24Gen5/12NA-GAR1-WW).

| Numer części<br><b>FRU</b> (Field<br>Replaceable<br>Unit) | Opis                                                                |      | <b>KOLOR</b>      | <b>GEOGRAFIA</b>           |
|-----------------------------------------------------------|---------------------------------------------------------------------|------|-------------------|----------------------------|
| 5D11L69311                                                | TIO24Gen5(A23TIO24)-<br>Monitor 23,8 calowy (HDMI)                  | 12NA | Kruczo-<br>czarny | OGÓLNOŚWIA-<br><b>TOWA</b> |
| 00PC758                                                   | Listwa zasilająca 90W (DT i<br>AIO 90W                              | 12NA | Kruczo-<br>czarny | OGÓLNOŚWIA-<br><b>TOWA</b> |
| 5SE1L69312                                                | TIO24Gen5(A23TIO24)-<br>Monitor - podstawa i wspornik<br><b>FRU</b> | 12NA | Kruczo-<br>czarny | OGÓLNOŚWIA-<br><b>TOWA</b> |

*Tabela 3-3. Lista części serwisowych*

# <span id="page-43-1"></span><span id="page-43-0"></span>**Dodatek A. Obsługa serwisowa i pomoc techniczna**

Poniżej opisany jest zakres pomocy technicznej, jaki jest dostępny dla tego produktu w okresie gwarancyjnym lub przez cały okres żywotności produktu. W celu uzyskania pełnego objaśnienia warunków gwarancji Lenovo, należy przeczytać oświadczenie firmy Lenovo dotyczące ograniczonej gwarancji.

# **Rejestracja opcji**

Dokonanie rejestracji zapewni otrzymywanie aktualizacji dotyczących serwisu i pomocy technicznej, a także bezpłatnych i promocyjnych akcesoriów komputerowych oraz innych treści. W tym celu należy odwiedzić stronę internetową: <http://www.lenovo.com/support>

## **Pomoc techniczna online**

Pomoc techniczna online jest dostępna w okresie żywotności posiadanego produktu przez stronę internetową pomocy technicznej Lenovo, pod adresem <http://www.lenovo.com/support>

Pomoc dotycząca zamiany produktu lub wymiany uszkodzonych komponentów jest także dostępna w okresie gwarancji. Ponadto, jeśli wybrana opcja zostanie zainstalowana na komputerze Lenovo, użytkownik będzie uprawniony do uzyskania obsługi serwisowe we własnym kraju. Przedstawiciel pomocy technicznej może udzielić pomocy w wyborze najlepszego rozwiązania.

## **Telefoniczna pomoc techniczna**

Pomoc w zakresie instalacji i konfiguracji ze strony Centrum Wsparcia Klienta będzie dostępna przez 90 dni od momentu wycofania opcji z rynku. Po tym czasie, zależnie od decyzji podjętej przez firmę Lenovo, nastąpi zaprzestanie świadczenia usług w zakresie wsparcia technicznego, bądź zapewnienie wsparcia odpłatnie. Dodatkowe wsparcie jest także dostępne za symboliczną opłatą.

Przed skontaktowaniem się z przedstawicielem Pomocy Techniczej, należy przygotować następujące informacje:nazwę i numer opcji, dowód zakupu, nazwę producenta komputera, model, numer seryjny i instrukcję obsługi, dokładną treść komunikatu błędu, opis problemu, a także informacje o sprzętowej i programowej konfiguracji systemu.

W trakcie rozmowy telefonicznej konieczne może być posiadanie dostępu do komputera, aby przedstawiciel Pomocy Technicznej mógł udzielić pomocy w rozwiązaniu problemu.

Numery telefonów mogą ulec zmianie bez wcześniejszego powiadomienia. Najbardziej aktualny wykaz telefonów do Pomocy Technicznej firmy Lenovo dostępny jest na stronie internetowej:<http://consumersupport.lenovo.com>

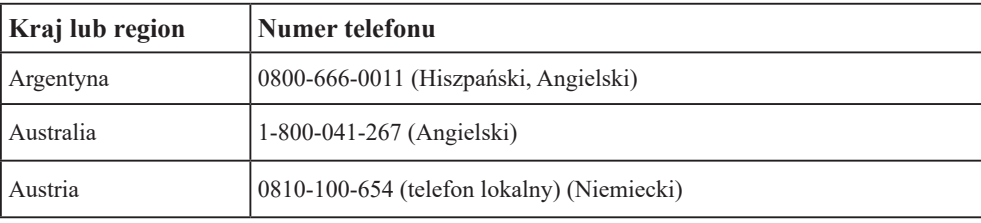

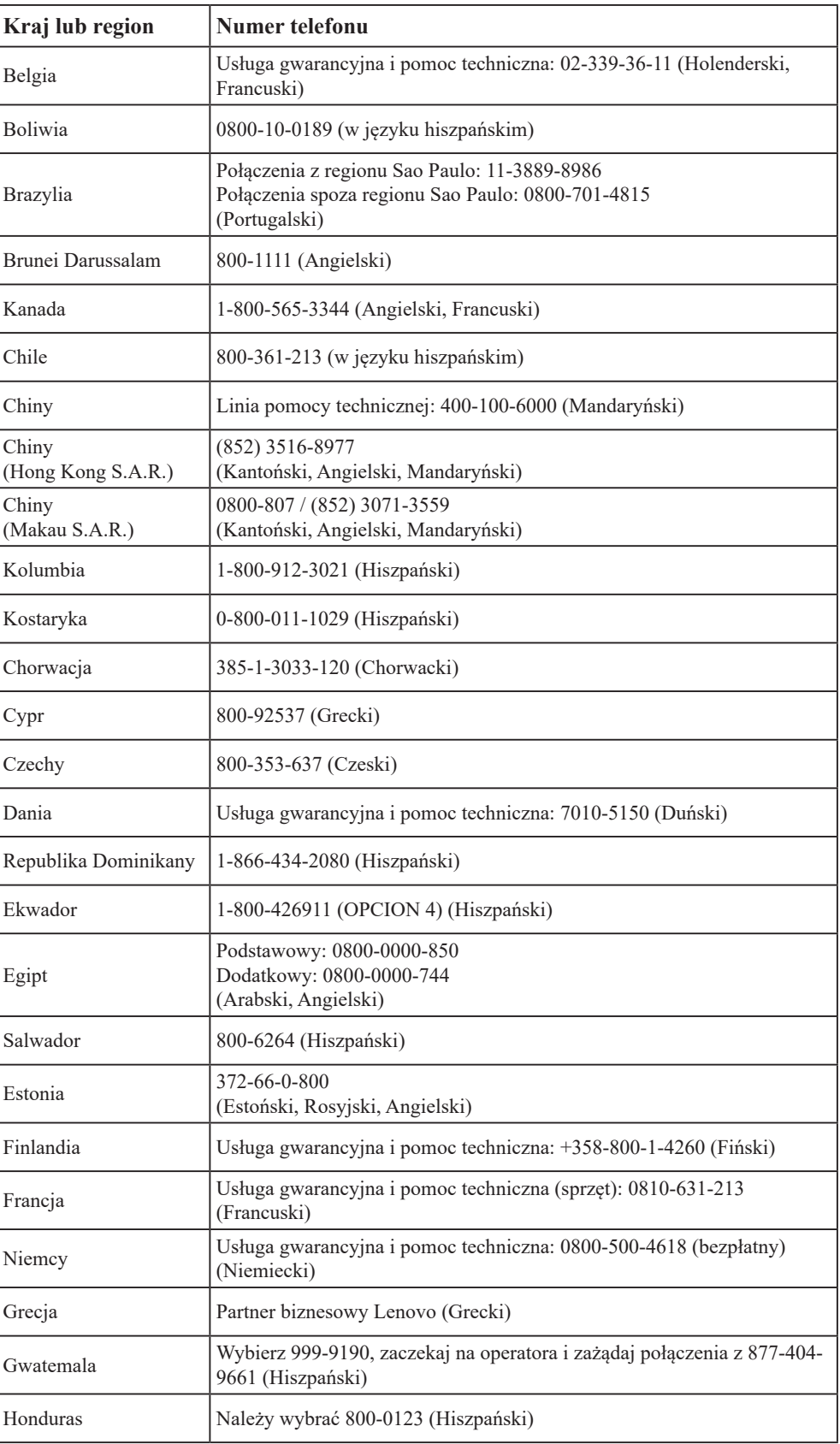

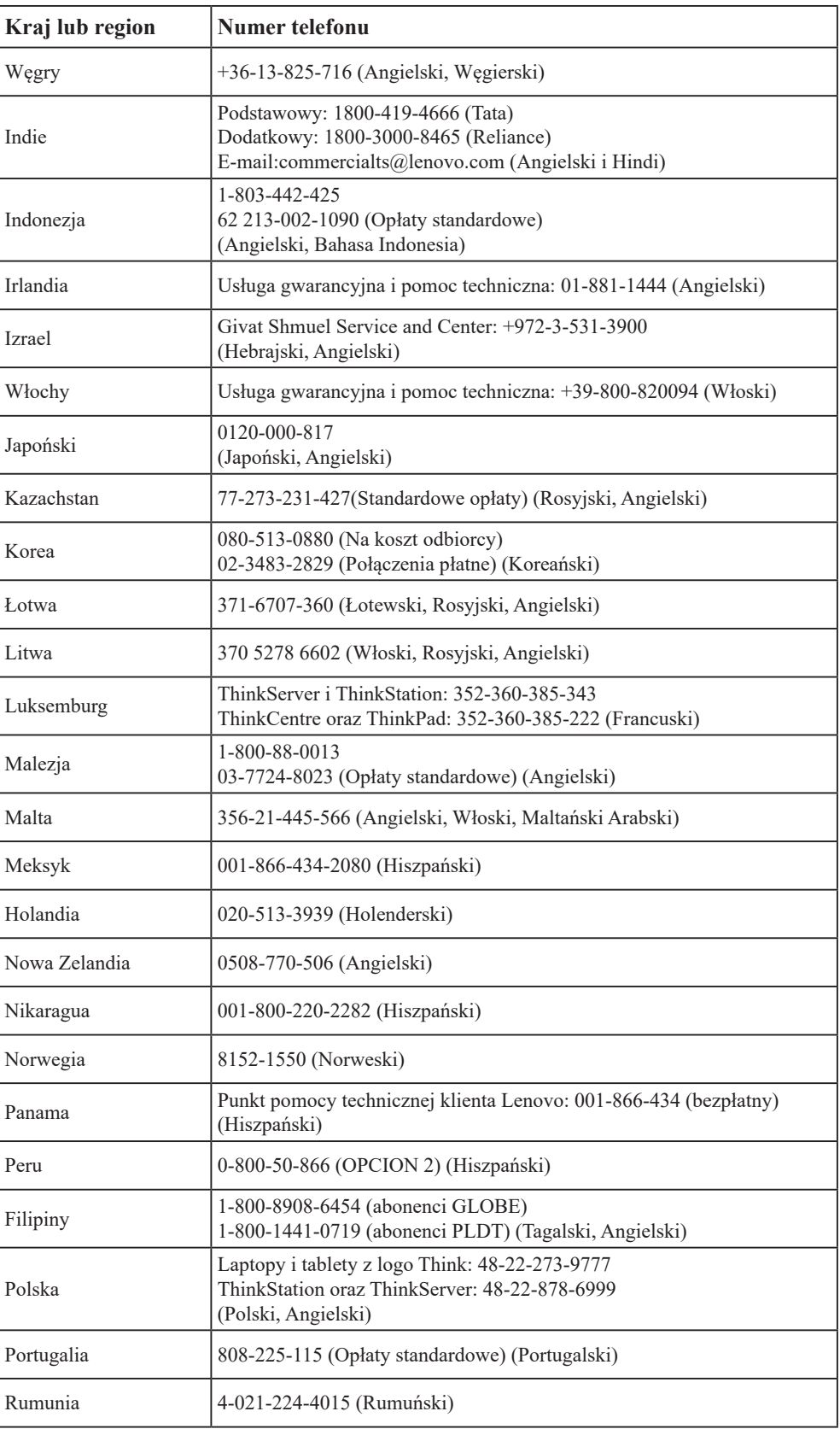

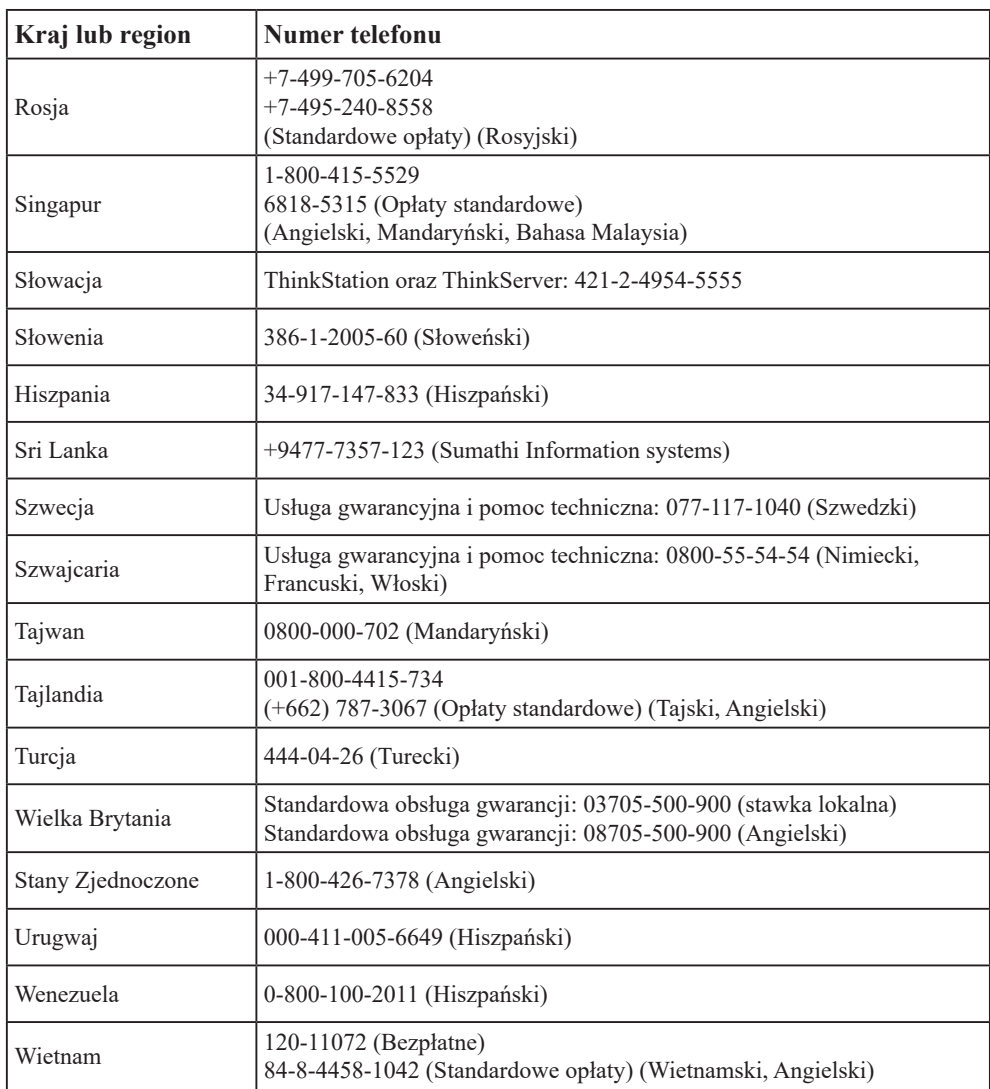

# <span id="page-47-0"></span>**Dodatek B. Uwagi**

Firma Lenovo może nie oferować produktów, usług lub funkcji omawianych w tym dokumencie, we wszystkich krajach. Informacje o produktach i usługach oferowanych aktualnie na terenie danego kraju można uzyskać u lokalnego przedstawiciela firmy Lenovo. Wszelkie odniesienia dotyczące produktu Lenovo, programu lub usługi, nie oznaczają i nie sugerują, że można używać wyłącznie ten produkt Lenovo, program lub usługę. Mogą być używane wszelkie funkcjonalnie równoważne produkty, programy lub usługi, które nie naruszają wszelkich praw wartości intelektualnej Lenovo. Jednakże, na użytkowniku spoczywa odpowiedzialność za ocenę i sprawdzenie działania dowolnego innego produktu, programu lub usługi.

Firma Lenovo może być właścicielem patentów lub zgłoszeń patentowych oczekujących na zatwierdzenie, których przedmiotem mogą być kwestie opisane w tym dokumencie. Posiadanie tego dokumentu nie daje żadnych praw licencyjnych do tych patentów. Zapytania dotyczące licencji można kierować pisemnie na adres:

*Lenovo (United States), Inc. 1009 Think Place - Building One Morrisville, NC 27560 USA Uwaga: Dyrektor ds. Licencji Lenovo*

LENOVO UDOSTĘPNIA TĘ PUBLIKACJĘ W STANIE "JAKA JEST", BEZ UDZIELANIA JAKICHKOLWIEK GWARANCJII, ZARÓWNO WYRAŻONYCH JAK I DOROZUMIANYCH, WŁĄCZNIE, ALE NIE TYLKO, Z DOROZUMINYMI GWARANCJAMI NIE NARUSZANIA PRAW STRON TRZECICH, PRZYDATNOŚCI HANDLOWEJ LUB DOPASOWANIA DO OKREŚLONEGO CELU.

Ustawodawstwa niektórych krajów nie dopuszczają zastrzeżeńdotyczących gwarancji wyraźnych lub domniemanych w odniesieniu do pewnych transakcji; w takiej sytuacji powyższe zdanie nie ma zastosowania.

Ta informacja może zawierać nieścisłości techniczne lub błędy typograficzne. Informacje tutaj zawarte mogą okresowo podlegać zmianom; zmiany te będą uwzględniane w nowych wydaniach tej publikacji. W dowolnym momencie, bez wcześniejszego powiadomienia, firma Lenovo może dokonywać usprawnień oraz/ lub zmian w tych produktach bądź programach, które opisane są w tej publikacji.

Produkty opisane w niniejszym dokumencie nie są przeznaczone do używania w aplikacjach wykorzystywanych przy przeszczepach ani w innych rozwiązania stosowanych dla podtrzymywania życia, ponieważ wadliwe działanie może spowodować uszczerbek na zdrowiu lub doprowadzić do śmierci. Informacje zawarte w niniejszym dokumencie pozostają bez wpływu na specyfikacje produktów oraz gwarancje Lenovo. Żadne z postanowień niniejszego dokumentu nie ma charakteru wyraźnej lub domniemanej licencji czy zabezpieczenia bądź ochrony przed roszczeniami w ramachpraw własności intelektualnej Lenovo lub stron trzecich. Wszelkie zawarte tu informacje zostały uzyskane z konkretnego środowiska i zostały przedstawione jako ilustracja. Dlatego, rezultaty osiągane w innych środowiskach operacyjnych mogą być inne.

Firma Lenovo może używać lub rozpowszechniać pozyskane informacje w dowolny sposób i uznany za najbardziej właściwy, bez ponoszenia odpowiedzialności.

Wszelkie informacje zawarte w tej publikacji i odnoszące się do innych stron internetowych, nie należących do firmy Lenovo, mają wyłącznie charakter informacyjny i w żaden sposób nie jest zamierzone reklamowanie tych stron. Materiały dostępne na tych stronach internetowych nie są częścią składową materiałów przygotowanych dla tego produktu firmy Lenovo, dlatego korzystanie z tych stron wykonywane jest na własne ryzyko.

Wszelkie dane dotyczące wydajności, podane w tym dokumencie, zostały określone w kontrolowanym środowisku. Dlatego rezultaty osiągane w innych środowiskach operacyjnych mogą różnić się w sposób znaczący. Niektóre pomiary mogły być wykonywane w systemach na poziomie rozwojowym i dlatego nie ma gwarancji, że możliwe będzie uzyskanie takich samych pomiarów w powszechnie stosowanych systemach. Ponadto niektóre pomiary mogły być uzyskane przez ekstrapolację. Faktyczne wyniki mogą być odmienne. Użytkownicy tego dokumentu powinni sprawdzić odpowiednie dane w swoim określonym środowisku.

# <span id="page-48-0"></span>**Informacje dotyczące recyklingu**

Firma Lenovo zachęca właścicieli urządzeń informatycznych (IT) do odpowiedzialnego recyklingu, nieprzydatnych już urządzeń. Firma Lenovo oferuje różnorodne programy i usługi, wspomagające właścicieli w recyklingu ich produktów IT. Informacje dotyczące recyklingu produktów Lenovo można uzyskać na stronie internetowej:

<http://www.lenovo.com/recycling>

環境配慮に関して

本機器またはモニターの回収リサイクルについて

企業のお客様が、本機器が使用済みとなり廃棄される場合は、資源有効<br>利用促進法の規定により、産業廃棄物として、地域を管轄する県知事あるいは、政令市長の許可を持った産業廃棄物処理業者に適正処理を委託する必要があります。また、弊社では資源有効利用促進法に基づき使用がみパソコンの回収および再利用・再資源化を行う「PC 回収リサイク<br>方みパソコンの回収および再利用・再資源化を行う「PC 回収リサイク<br>ル・サービス」を提供しています。詳細は、<br>ht

また、同法により、家庭で使用済みとなったパソコンのメーカー等に<br>よる回収再資源化が 2003 年 10 月 1 日よりスタートしました。詳細は、 https://www.lenovo.com/jp/ja/services\_warranty/recycle/pcrecycle/<br>をご参照ください。

重金属を含む内部部品の廃棄処理について

本機器のプリント基板等には微量の重金属(鉛など)が使用されてい<br>ます。使用後は適切な処理を行うため、上記「本機器またはモニターの<br>回収リサイクルについて」に従って廃棄してください。

#### Zbiórka i recykling zużytych komputerów lub monitorów Lenovo

Pracownicy firm, którzy chcą pozbyć się komputerów lub monitorów Lenovo, będących własnością firm, muszą to zrobić zgodnie z prawem dotyczącym promocji efektywnej utylizacji zasobów. Komputery i monitory są zaliczane do odpadów przemysłowych i powinny być prawidłowo usuwane, przez służby usuwania odpadów przemysłowych, posiadające certyfikat lokalnych władz. Zgodnie z prawem dotyczącym promocji efektywnej utylizacji zasobów, Lenovo Japan udostępnia, poprzez sieć punktów zbiórki komputerów PC i usługi recyklingowe, możliwości zbierania, ponownego wykorzystania i recyklingu zużytych komputerów i monitorów. W celu uzyskania szczegółów, odwiedź stronę internetową Lenovo, pod adresem [https://www.lenovo.com/jp/ja/services\\_warranty/](https://www.lenovo.com/jp/ja/services_warranty/recycle/pcrecycle/) [recycle/pcrecycle/](https://www.lenovo.com/jp/ja/services_warranty/recycle/pcrecycle/). Zgodnie z prawem dotyczącym Promocji Efektywnej Utylizacji Zasobów, producent rozpoczął zbiórkę i recykling zużytych domowych komputerów i monitorów 1 października 2003. Ta usługa jest bezpłatna dla zużytych komputerów domowych, sprzedanych po 1 października 2003. W celu uzyskania szczegółów, odwiedź stronę internetową Lenovo, pod adresem [https://www.lenovo.com/jp/ja/services\\_warranty/](https://www.lenovo.com/jp/ja/services_warranty/recycle/personal/) [recycle/personal/.](https://www.lenovo.com/jp/ja/services_warranty/recycle/personal/)

#### Usuwanie komponentów komputerów Lenovo

Niektóre komputery Lenovo sprzedawane w Japonii mogą mieć komponenty, które zawierają metale ciężkie lub inne substancje wrażliwe dla środowiska. Do prawidłowego usuwania zużytych komponentów, takich jak drukowane obwody elektroniczne lub napędy, wykorzystuje się opisane wyżej metody zbiórki i recyklingu zużytych komputerów lub monitorów.

# <span id="page-49-0"></span>**Znaki towarowe**

Poniższe określenia są znakami towarowymi firmy Lenovo w Stanach Zjednoczonych w innych krajach lub na całym świecie: Lenovo logotyp firmy Lenovo ThinkCentre ThinkPad ThinkVision Microsoft, Windows i Windows NT, to znaki towarowe grupy firm Microsoft. Pozostałe nazwy firmy, produktów lub usług mogą być znakami towarowymi lub oznaczeniami usług innych firm.

# **Przewody zasilające i adaptery zasilania**

Należy używać wyłącznie przewodów zasilających i adapterów zasilania dostarczonych przez producenta produktu. Nie należy używać przewodu zasilającego prądu zmiennego dla innych urządzeń.